Manuale d'uso di

# Asped2000

*A cura di A. Cristaudo, E. Cosentino, F. Gabellieri*

# **Indice generale**

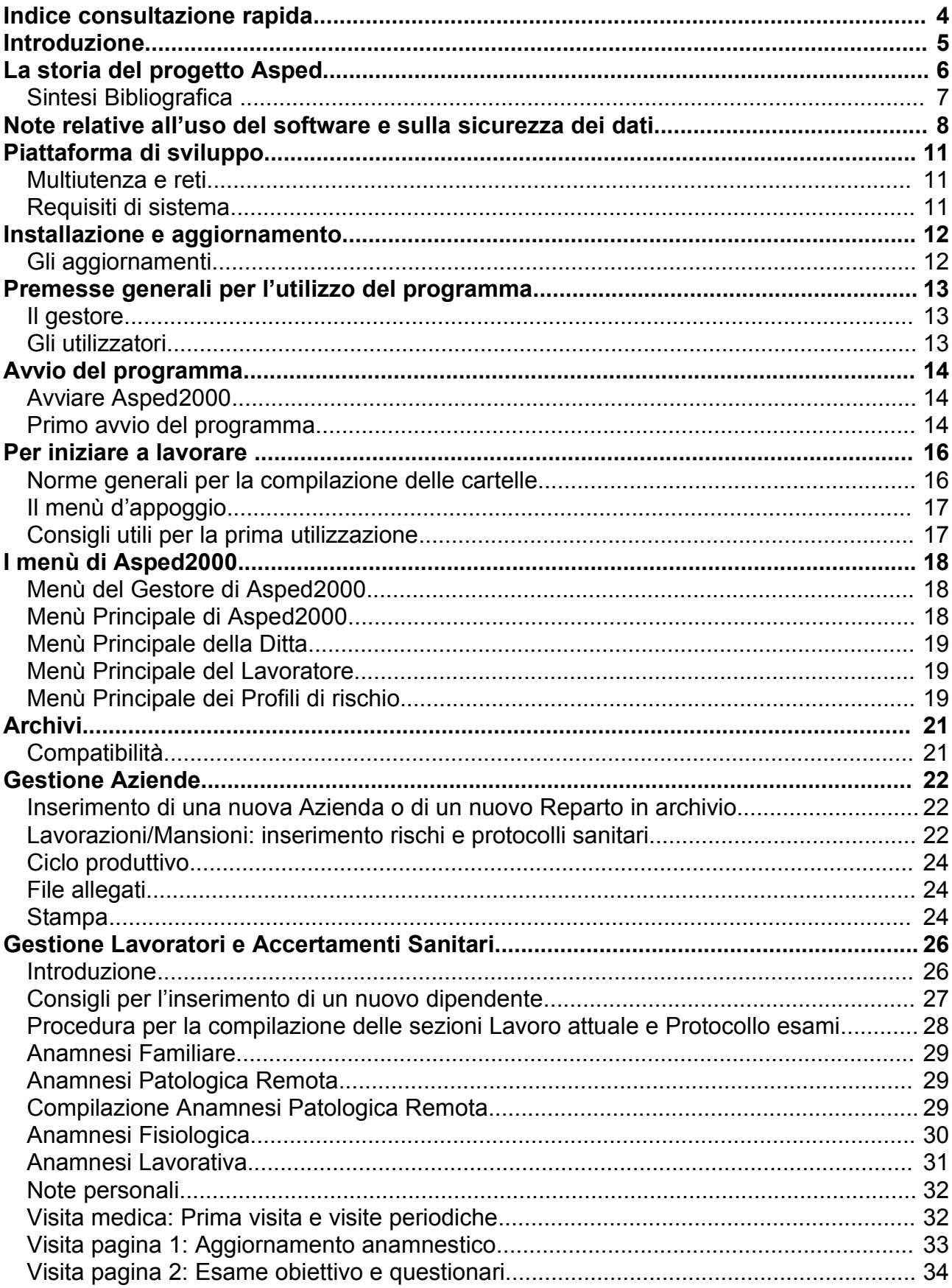

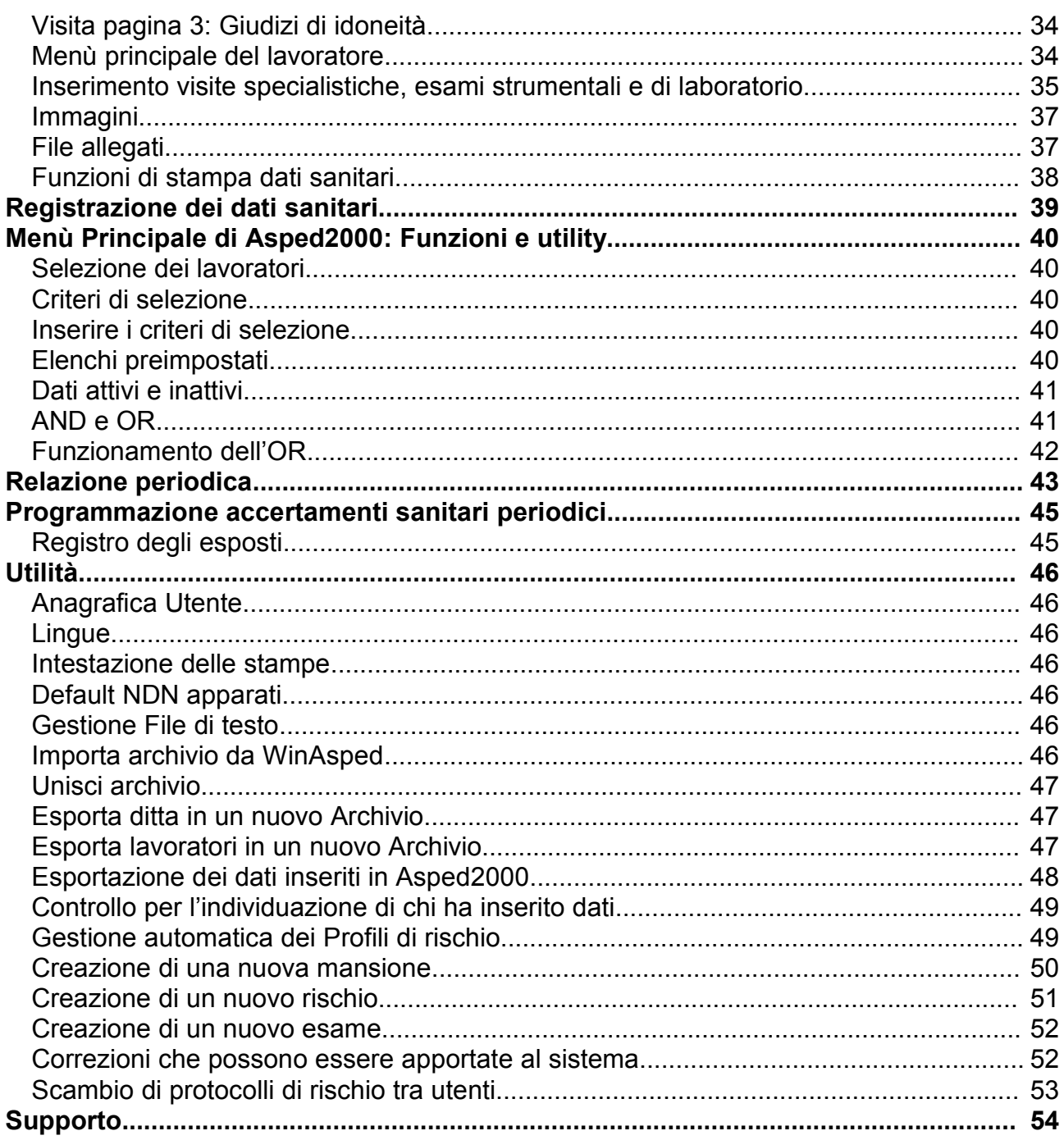

# Indice consultazione rapida

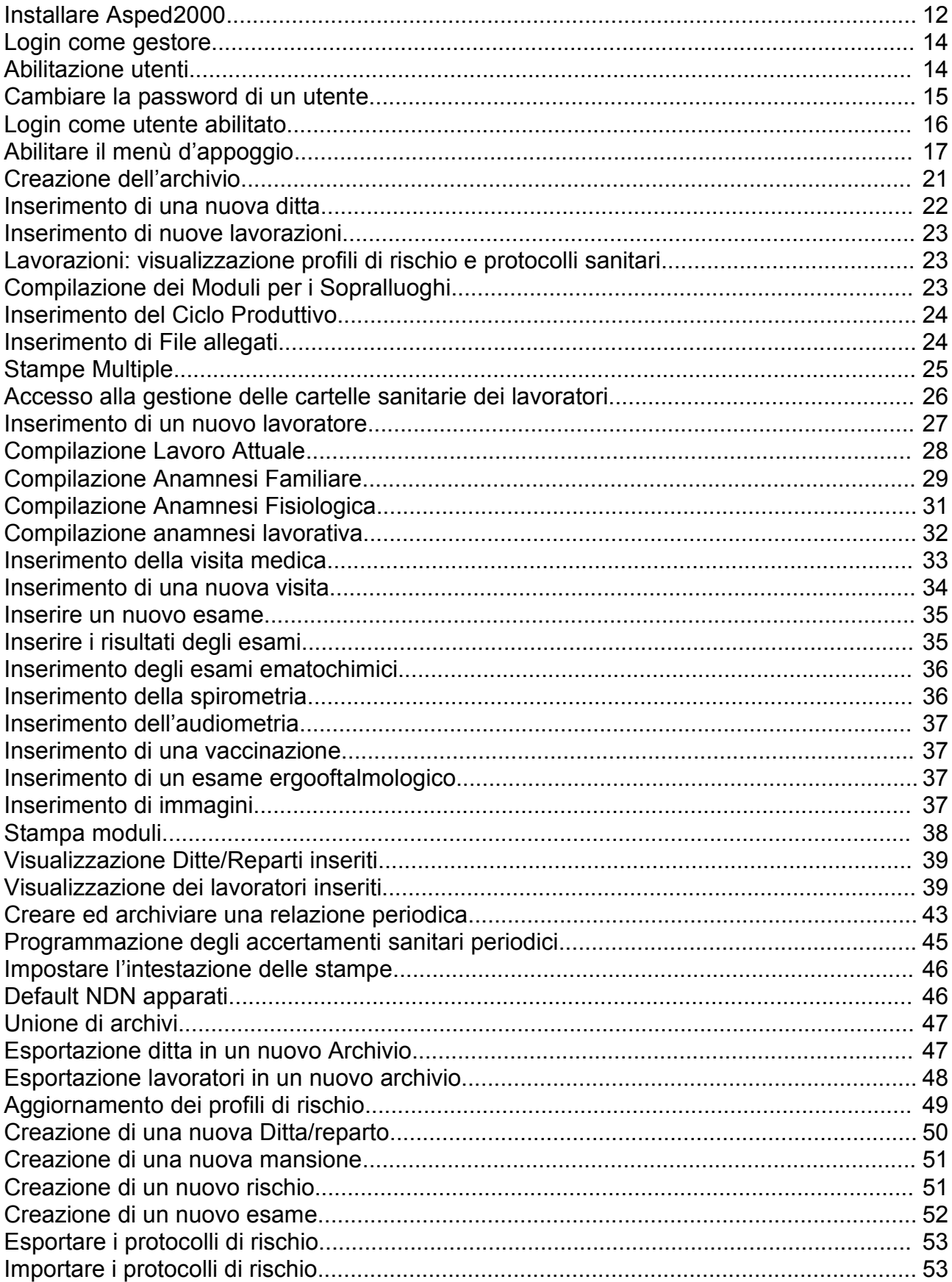

# Introduzione

L'effettuazione degli accertamenti sanitari preventivi e periodici secondo quanto stabilito dalla normativa vigente (Art 33 D.P.R. 303/56, D.Lgs 277/91, D.Lgs 626/94, D.Lgs 25/2002 ecc.) comporta l'obbligo per il medico competente della registrazione dei risultati degli accertamenti effettuati in apposito documento individuale: la cartella sanitaria e di rischio.

L'art.17 del D.Lgs 626/94 stabilisce che il medico competente "*istituisce ed aggiorna, sotto la propria responsabilità, per ogni lavoratore sottoposto a sorveglianza sanitaria, una cartella sanitaria e di rischio da custodire presso il datore di lavoro con salvaguardia del segreto professionale*". Tali informazioni sono accessibili solo da parte del medico dell'azienda e dei medici incaricati della sorveglianza negli ambienti di lavoro delle aziende sanitarie locali.

Sulle modalità di compilazione e sui criteri di gestione non esistono attualmente normative che impongano una modalità rispetto ad una altra, ad eccezione per gli esposti a silice e ad asbesto e per chi opera in ambienti ad aria compressa e gli esposti a radiazioni ionizzanti dove esistono modelli predefiniti e allegati alle norme di riferimento.

I modelli e le modalità di tenuta delle **cartelle sanitarie** saranno determinati, ai sensi del D.Lgs 626/94, con decreto del Ministro della sanità di concerto con il Ministro del lavoro e della previdenza sociale, sentita la commissione consultiva permanente.

Il modello da cui scaturisce **Asped2000** è stato elaborato congiuntamente all'ISPESL e rispecchia i contenuti del Documento Sanitario Personale previsto dal D.Lgs 230/95 e le caratteristiche previste dal modello informatizzato previsto dal D.Lgs 241/2000.

La cartella sanitaria e di rischio Asped2000 permette la gestione informatizzata delle attività previste dal D.Lgs 626/94 e dal D.Lgs 241/2000 a carico del medico competente e /o autorizzato e può risultare utile ai medici competenti ed autorizzati ed alle strutture sanitarie pubbliche e private che utilizzeranno il data-base relazionale di supporto ed indirizzo.

Asped2000 è un work in progress: le funzionalità già realizzate saranno, ove utile o necessario, migliorate; e nuove funzionalità saranno aggiunte per facilitarne ed ampliarne le possibilità di utilizzo e la fascia di potenziali utenti.

Infatti non solo del team di sviluppo fa parte personale medico e amministrativo direttamente interessato all'utilizzo *sul campo* dell'applicazione, ma la distribuzione gratuita e su larga scala di Asped2000 ed il contatto diretto con gli utenti (via e-mail, sito internet ed altri strumenti) forniscono un bacino di utenti attenti ed interessati che sono fonte di osservazioni, stimoli e richieste; questo materiale viene vagliato e quelli che sono i suggerimenti più interessanti e/o comuni saranno oggetto delle nuove release dell'applicazione.

# La storia del progetto Asped

Asped nasce nell'estate del 1989 nell'Istituto di Medicina del Lavoro dell'Università di Pisa, presso Calambrone, con una prima versione in Basic. Autore il Dott. Alfonso Cristaudo. Successivamente viene chiesto ad un medico specializzando in Endocrinologia ed esperto in informatica, il Dott. Loris De Simone, di coadiuvare gli aspetti informatici del programma. Esce così nel 1991 la prima vera versione in Basic di Asped, che evolve fino a diventare un prodotto abbastanza articolato da poter essere distribuito. L'analisi ed i contenuti del programma sono sempre del Dott. Cristaudo e di altri colleghi medici del lavoro (S. Bianchi, V. Gattini, G. Guglielmi, R. Buselli, G. Bianucci). Il supporto organizzativo e finanziario viene fornito dall'Armil, *Associazione per la Ricerca sulle Malattie Professionali e gli Infortuni sul Lavoro* (Pisa) in collaborazione con l'U.O. Medicina del Lavoro dell'Università di Pisa. Sulla base dei primi risultati di questo prodotto di ricerca vengono presentati i primi lavori scientifici (1, 2).

Con il passaggio al sistema compatibile *Microsoft Windows®* viene predisposta una nuova versione del programma, chiamata WinAsped, sempre a cura dell'Armil e della U.O. Medicina del Lavoro dell'Università di Pisa, che vede sempre De Simone come informatico. Un supporto finanziario viene fornito da un progetto di ricerca Ispesl all'U.O Medicina del Lavoro dell'Università di Pisa. Autori A. Cristaudo, V. Gattini, G. Guglielmi, R. Buselli, M. Nesti, R. Scarselli, M. Marconi, S. Perticaroli, F. Ottenga (Medicina del Lavoro Univ. Pisa, ARMIL, Ispesl).

Il Prof. Gobbato, che aveva già richiamato il progetto Asped nel corso del suo intervento al Congresso Simili di Bologna 95 (4), così scrive nella seconda edizione del suo trattato "*Il Medico del Lavoro*":

"Le esigenze di estendere alla medicina del lavoro i metodi informatici per la gestione dei dati relativi ai controlli preventivi e periodici degli operai a rischio ha condotto alla creazione di software specifici. Un esempio in tal senso è offerto dal "*Progetto Asped*", messo a punto dall'Armil (Associazione per la Ricerca sulle Malattie Professionali e gli Infortuni sul Lavoro) (Pisa), che ha un riferimento anche presso l'U.O. di Medicina del Lavoro dell'Università di Pisa.

L'Asped è un software che definisce la tipologia e la periodicità dei controlli in funzione del rischio (schede), consente l'accorpamento dei risultati di detti controlli nel libretto sanitario individuale, fornisce al medico del lavoro e/o al datore di lavoro l'elenco delle visite e degli accertamenti integrativi a scadenza, permette l'archiviazione dei dati in formato dbase compatibile (….)."(5).

Da un accordo fra gli autori successivamente WinAsped (sempre curato dal Dott. De Simone) viene distribuito da una sua azienda che ne ha acquisito i diritti mentre da un nuovo progetto congiunto fra Medicina del Lavoro dell'Università di Pisa, Armil e Ispesl nasce, in continuazione dell'iniziale Progetto Asped, Asped2000, che ripercorre naturalmente i contenuti delle precedenti versioni con una specifica evoluzione dettata anche dallo sviluppo normativo e con una vocazione di continua ricerca scientifica sui temi della informatizzazione dell'attività del medico del lavoro.

Autori della nuova versione sono A. Cristaudo, R. Buselli, V. Gattini, G. Guglielmi, R. Foddis, F. Ottenga, M. Marconi, V. Molinaro, B. Papaleo, S. Perticaroli, M. Nesti, S.Palmi (Medicina del Lavoro Università di Pisa, Armil, Ispesl) con il supporto informatico del Dott. Lorenzo Russo (7).

A questo punto il programma viene distribuito gratuitamente dall'Ispesl e dall'Armil e sui siti del Medico Competente e dell'Ispesl ed è così arrivato alla attuale versione di sviluppo.

Il programma è distribuito in centinaia di copie. Viene continuamente migliorato per aggiungere nuove funzionalità e per eliminare tutti i difetti che gli utilizzatori segnalano via via. Asped2000, come ha avuto un passato, avrà quindi sicuramente un futuro trattandosi di uno strumento di ricerca in continua evoluzione e non di un prodotto commerciale informatico.

# **Sintesi Bibliografica**

- 1. **A. Cristaudo, S. Bianchi, V. Gattini, G. Guglielmi, G. Bianucci, L. De Simone.** Informatizzazione del libretto sanitario e di rischio: proposta di un software dedicato. *Atti del 56° Congresso Nazionale della S.I.M.L.I.I., Venezia Ottobre 1993.*
- 2. **A. Cristaudo, V. Gattini, G. Guglielmi, M. Pellegrini, F. Ottenga.** Asped: un software dedicato all'informatizzazione del libretto sanitario e di rischio. *Lavoro e Medicina, 3/1993.*
- 3. **A. Cristaudo, S. Bianchi, L. De Simone, V. Gattini, G. Guglielmi, M. Nesti, R. Scarselli, M. Marconi, S. Perticaroli, F. Ottenga.** Proposta di software per la gestione computerizzata dell Cartella Sanitaria e di Rischio e del Registro degli Esposti ai sensi del D.Lgs 277/91 e del D.Lgs 626/94. *Atti del 58° Congresso Nazionale della Società Italiana di Medicina del Lavoro ed Igiene Industriale, 11-14 Ottobre 1995, Monduzi Ed. Bologna.*

#### 4. **F. Gobbato.**

Smart card in medicina del Lavoro. Il supporto magnetico al Libretto Sanitario e di Rischio.

*Atti del 58° Congresso Nazionale della Società Italiana di Medicina del Lavoro ed Igiene Industriale, 11-14 Ottobre 1995, Monduzzi Ed. Bologna, pag. 102.*

#### 5. **F. Gobbato.**

Il Medico del Lavoro. *PMS Edizioni, seconda edizione, Udine, 1995 pag.878.*

6. **A. Cristaudo, V. Gattini, G. Guglielmi, R. Buselli, M. Guidi, S. Bianchi, M. G. Micheli, A. Papi, F. Ottenga.**

Cartella Sanitaria computerizzata e sorveglianza sanitaria del personale ospedaliero. *Atti del 59° Congresso Nazionale della Società Italiana di Medicina del Lavoro e Igiene Industriale, Montecatini Terme 23-26 ottobre 1996 su Folia Medica, Vol. 67 suppl. al n. 3 9-10/96.*

#### 7. **A. Cristaudo, R. Buselli, V. Gattini, G. Guglielmi, R. Foddis, F. Gabellieri, L. Banchini, M. Guidi, F. Ottenga, M. Marconi, V. Molinaro, B. Papaleo, S. Perticaroli, M. Nesti, S. Palmi.**

Informatizzazione delle metodologie per la sorveglianza sanitaria dei lavoratori esposti a rischi professionali: risultati di una ricerca per la creazione di un data-base relazionale di supporto ed indirizzo e di una cartella sanitaria informatizzata.

*Giornale Italiano di Medicina del Lavoro ed Ergonomia. Vol XXIII-3, 2001 :306-307.*

# Note relative all'uso del software e sulla sicurezza dei dati

Si è reputato prioritario, anche a scapito di un poco di semplicità, dare il massimo di sicurezza ai dati della cartella sanitaria sia per l'abilitazione di chi inserisce i dati che per la possibilità di accesso agli stessi.

La sicurezza dei dati è stata curata sotto diversi aspetti, tenendo conto della normativa vigente e della possibilità di gestire più utenti. Possono essere creati uno o più utenti abilitati ad accedere agli archivi di Asped2000: ogni utente può essere abilitato ad accedere a tutti i dati o solo a parte degli stessi, e ad utilizzare tutte o parte delle funzionalità disponibili (sono previste tre tipologie di utente ognuna con diverse caratteristiche).

L'accesso all'applicazione avviene previo inserimento di una password. Il sistema è quindi in grado di identificare quale tra gli utenti registrati sta utilizzando l'applicazione. Ad ogni operazione di inserimento o modifica dei dati il sistema tiene traccia dell'utente che ha effettuato la modifica stessa. Nel rispetto della normativa vigente l'applicazione non consente la cancellazione dei dati (salvo eliminazione fisica dell'intero archivio), le modifiche ai dati avvengono in modo incrementale: viene creata una copia dei dati da modificare ed il risultato è memorizzato *ex novo* senza alterare i dati già presenti.

C'è la possibilità di cancellare i dati (anche se non in modo fisico), marcandoli come non più validi: in questo modo i dati eliminati restano comunque sempre accessibili a richiesta ed è possibile ripristinarli in ogni momento.

I dati inseriti possono essere modificati ma quanto scritto in precedenza viene mantenuto in archivio. Uno sfondo giallo sui campi di inserimento vuole significare il salvataggio avvenuto in questo modo. Se si debbono correggere errori e per modificare parti già inserite è necessario attivare dal menù la relativa voce di modifica.

Il programma è settato per visualizzare automaticamente l'ultima scheda per sezione compilata (anamnesi fisiologica, anagrafica, visita medica, ecc.) ma le schede già inserite rimangono archiviate e accessibili alla lettura.

Vi è solo l'eccezione della visita medica che ha la possibilità di un salvataggio temporaneo, per permettere l'inserimento del giudizio di idoneità dopo la registrazione di esami e accertamenti i cui risultati pervenissero dopo la data dell'effettuazione della visita.

Nel rispetto della normativa vigente sulla privacy l'applicazione richiede l'inserimento di una password di almeno otto caratteri, inoltre per inizializzare il software la prima volta è necessario logarsi come **gestore** utilizzando come nome utente *System* e come password *Manager*. Tale coppia "nome utente/password" dovrà essere modificata subito dopo il primo accesso per evitare che altre persone possano effettuare modifiche consentite solo al gestore.

E' necessario inoltre provvedere al salvataggio dei dati in duplice copia su due diversi supporti così come prevede la normativa vigente e installare e tenere aggiornato un programma antivirus.

Si riporta di seguito l'estratto del D.Lgs 196/2003 relativo alla sicurezza dei dati.

#### **Trattamenti con strumenti elettronici**

Modalità tecniche da adottare a cura del titolare, del responsabile ove designato e dell'incaricato, in caso di trattamento con strumenti elettronici:

#### Sistema di autenticazione informatica

1. Il trattamento di dati personali con strumenti elettronici e' consentito agli incaricati dotati di credenziali di autenticazione che consentano il superamento di una procedura di autenticazione relativa a uno specifico trattamento o a un insieme di trattamenti.

2. Le credenziali di autenticazione consistono in un codice per l'identificazione dell'incaricato associato a una parola chiave riservata conosciuta solamente dal medesimo oppure in un dispositivo di autenticazione in possesso e uso esclusivo dell'incaricato, eventualmente associato a un codice identificativo o a una parola chiave, oppure in una caratteristica biometrica dell'incaricato, eventualmente associata a un codice identificativo o a una parola chiave.

3. Ad ogni incaricato sono assegnate o associate individualmente una o più credenziali per l'autenticazione.

4. Con le istruzioni impartite agli incaricati e' prescritto di adottare le necessarie cautele per assicurare la segretezza della componente riservata della credenziale e la diligente custodia dei dispositivi in possesso ed uso esclusivo dell'incaricato.

5. La parola chiave, quando e' prevista dal sistema di autenticazione, e' composta da **almeno otto caratteri** oppure, nel caso in cui lo strumento elettronico non lo permetta, da un numero di caratteri pari al massimo consentito; essa non contiene riferimenti agevolmente riconducibili all'incaricato ed e' modificata da quest'ultimo al primo utilizzo e, successivamente, almeno ogni sei mesi. In caso di trattamento di dati sensibili e di dati giudiziari **la parola chiave e' modificata almeno ogni tre mesi.**

#### *Omissis*

#### Altre misure di sicurezza

15. Nell'ambito dell'aggiornamento periodico con cadenza almeno annuale dell'individuazione dell'ambito del trattamento consentito ai singoli incaricati e addetti alla gestione o alla manutenzione degli strumenti elettronici, la lista degli incaricati può essere redatta anche per classi omogenee di incarico e dei relativi profili di autorizzazione.

16. I dati personali **sono protetti contro il rischio di intrusione e** dell'azione di programmi di cui all'art. 615-quinquies del codice penale, mediante l'attivazione di idonei strumenti elettronici da aggiornare con cadenza almeno semestrale.

17. Gli aggiornamenti periodici dei programmi per elaboratore volti a prevenire la vulnerabilità di strumenti elettronici e a correggerne difetti sono effettuati almeno annualmente. In caso di trattamento di dati sensibili o giudiziari l'aggiornamento e' almeno semestrale.

18. Sono impartite istruzioni organizzative e tecniche che prevedono il salvataggio dei dati con frequenza almeno settimanale.

#### *Omissis*

Ulteriori misure in caso di trattamento di dati sensibili o giudiziari 20. I dati sensibili o giudiziari sono protetti contro l'accesso abusivo, di cui all'art. 615ter del codice penale, mediante l'utilizzo di idonei strumenti elettronici.

21. Sono impartite istruzioni organizzative e tecniche per la custodia e l'uso dei supporti rimovibili su cui sono memorizzati i dati al fine di evitare accessi non autorizzati e trattamenti non consentiti.

22. I supporti rimovibili contenenti dati sensibili o giudiziari se non utilizzati sono distrutti o resi inutilizzabili, ovvero possono essere riutilizzati da altri incaricati, non autorizzati al trattamento degli stessi dati, se le informazioni precedentemente in essi contenute non sono intelligibili e tecnicamente in alcun modo ricostruibili.

23. Sono adottate idonee misure per garantire il ripristino dell'accesso ai dati in caso di danneggiamento degli stessi o degli strumenti elettronici, in tempi certi compatibili con i diritti degli interessati e non superiori a sette giorni.

24. Gli organismi sanitari e gli esercenti le professioni sanitarie effettuano il trattamento dei dati idonei a rivelare lo stato di salute e la vita sessuale contenuti in elenchi, registri o banche di dati con le modalità di cui all'articolo 22, comma 6, del codice, anche al fine di consentire il trattamento disgiunto dei medesimi dati dagli altri dati personali che permettono di identificare direttamente gli interessati. I dati relativi all'identità genetica sono trattati esclusivamente all'interno di locali protetti accessibili ai soli incaricati dei trattamenti ed ai soggetti specificatamente autorizzati ad accedervi; il trasporto dei dati all'esterno dei locali riservati al loro trattamento deve avvenire in contenitori muniti di serratura o dispositivi equipollenti; il trasferimento dei dati in formato elettronico e' cifrato.

*Omissis*

# Piattaforma di sviluppo

Asped2000 è stato sviluppato con *Microsoft Visual Basic®*; per le stampe è stato utilizzato il tool *Seagate Crystal Reports®*.

Gli archivi sono stati realizzati con *Microsoft Access®*. Questa scelta è derivata dalla volontà di realizzare un prodotto facilmente installabile ed utilizzabile e che non richiedesse conoscenze specialistiche e requisiti hardware/software elevati (workstation potenti e la presenza di DBMS professionali quali ad esempio *Oracle®* o *Microsoft SqlServer®*). E' però possibile in futuro la realizzazione di una versione basata su sistemi di archiviazione professionali, indirizzata ad una utenza evoluta di tipo aziendale.

## **Multiutenza e reti**

Anche se indirizzato principalmente ad una tipologia di utente che installa l'applicazione su un PC *stand-alone* e lo utilizza come singolo, Asped2000 è in grado di gestire la multiutenza e di accedere ad archivi distribuiti in rete: utenti diversi possono accedere contemporanemente allo stesso archivio ed è possibile accedere ad un archivio posto su un altro PC purchè collegato in rete. In questo caso l'utilizzo in rete è assolutamente trasparente eccetto che per l'aspetto delle prestazioni, che possono essere significativamente influenzate dalle caratteristiche della rete. Le prestazioni e la sicurezza dei dati sono in questo caso influenzate dalle caratteristiche di *Microsoft Access®*.

# **Requisiti di sistema**

Per utilizzare correttamente il software Asped2000 i requisiti di sistema minimi sono i seguenti:

• Personal Computer con processore almeno *Pentium III®*, *AMD®* 600, *Celeron®* 600 o simili.

Il software funziona anche con processori di fascia inferiore ma le prestazioni saranno naturalmente più basse.

- Hard-Disk con uno spazio libero minimo di almeno 40 Mb.
- 64 megabyte di memoria RAM (Random Access Memory): con 128 MB o più le prestazioni risulteranno ottimali.
- Monitor VGA o superiore.
- Mouse *Microsoft®* od altra periferica di puntamento compatibile.

Asped2000 è nato per l'utilizzo in ambiente *Windows ®*. Il sistema operativo supportato è *Windows 98®* o successivo (*Windows ME®*, *Windows 2000®*, *Windows XP®*).

Per un corretto funzionamento è quindi sufficiente un qualsiasi PC dove questi sistemi operativi girano. Naturalmente la velocità di alcune funzionalità può dipendere dalla potenza della macchina, ma anche su PC dalle prestazioni non brillanti l'unico inconveniente può essere un rallentamento nell'esecuzione di alcune funzionalità.

Avere a disposizione una rete locale oppure una connessione a Internet può risultare vantaggioso ad esempio per partecipare alla comunità di utilizzatori abituali del programma e scambiare opinioni e consigli di utilizzo, ma non sono requisiti essenziali.

# Installazione e aggiornamento

Per iniziare a lavorare con Asped2000 è necessario installare il programma sull'hard disk del personal computer. A tal proposito assicurarsi di avere spazio libero sufficiente (come specificato dai requisiti di sistema).

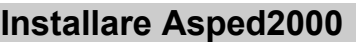

- 1. Accendere il computer e lo schermo.
- 2. Se non si ha il CD scaricare i file nel proprio computer da *internet* da  *http://www.medicocompetente.it/asped2000*

scompattarli ed infine cliccare su *setup.exe*.

- 3. Se si possiede il CD e se il vostro PC ha la funzione *autorun* abilitata il programma d'istallazione parte automaticamente. Altrimenti cliccare su *setup.exe*.
- 4. Seguire le istruzioni di istallazione.

# **Gli aggiornamenti**

Periodicamente vengono rilasciati files di aggiornamento in formato zip che possono essere scaricati da internet dal portale *http://www.medicocompetente.it* o dal sito *http://www.ispesl.it*. I files dovranno essere unzippati (ad esempio con *WinRar®* o con *WinZip®*) e copiati nella cartella di Asped2000 (normalmente *C:\Programmi\Asped2000*).

I nuovi files sovrascriveranno i vecchi (fra cui *asped.exe*) e rilanciando il programma si attiveranno i cambiamenti senza modificare gli archivi già predisposti.

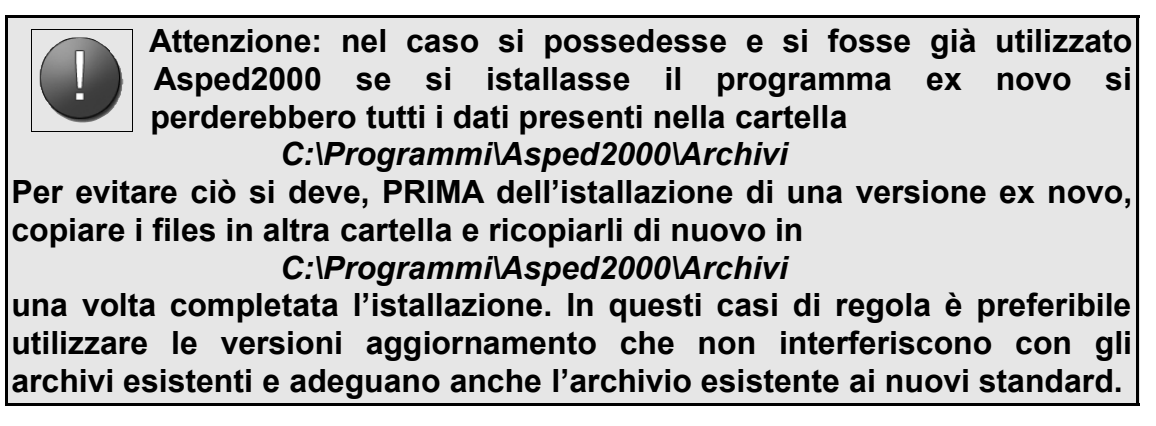

# Premesse generali per l'utilizzo del programma

Il programma è utilizzabile da una figura che è il *gestore* del software (che può impostare alcune caratteristiche e abilitare gli utilizzatori) e da un'altra che è l'*utilizzatore*.

Nelle grandi organizzazioni (ditte, ospedali, poliambulatori ecc.) il *gestore* può essere colui che coordina il lavoro degli altri medici competenti.

Nel caso del medico competente libero professionista o comunque che svolge la sua attività da solo egli dovrà comunque agire prima come *gestore* e poi come *utilizzatore*.

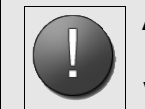

**Attenzione: se si smarrisce la password (sia quella nuova del gestore che quella dell'utente) non è più possibile recuperarla. Va quindi conservatata con cura.**

# **Il gestore**

Il gestore è un utente particolare del programma e come tale può svolgere alcune funzioni ma non può gestirne altre. Al gestore sono affidate:

- Modifica e gestione delle voci dei Profili di Rischio
- Gestione/abilitazione utenti
- Blocco dei *menù a cascata*

Non può invece svolgere quelle funzioni che fanno parte dell'utilizzo vero e proprio del software quali Visite, Anagrafica pazienti etc....

Uno stesso utilizzatore del programma può svolgere contemporaneamente la funzione di *gestore* e *utilizzatore* ma dovrà dotarsi di due nomi utente ed eseguire due login diversi per svolgere le funzioni dell'uno o dell'altro.

# **Gli utilizzatori**

Per ciascun possibile utilizzatore è necessario indicare la figura di riferimento e quindi il tipo di permessi da concedere. In questo modo è possibile destinare le funzioni ai reali utilizzatori evitando possibili problemi creati da un uso improprio delle stesse.

#### **Medici**

Il personale medico ha tutti i permessi di lettura e scrittura necessari all'utilizzo del programma.

#### **Altro personale sanitario**

Il personale sanitario ha molti permessi ma non, per esempio, quello della scrittura nei campi dell'idoneità alla mansione specifica: questa è la figura di riferimento ad esempio per il personale infermieristico.

#### **Personale amministrativo**

Al personale amministrativo è permesso l'accesso solo ai dati anagrafici, della mansione, della gestione dei rischi, dei protocolli sanitari e della programmazione. In questo modo viene tutelato il diritto alla privacy del paziente.

# Avvio del programma

# **Avviare Asped2000**

Per avviare Asped2000 dal desktop fare doppio clic sull'icona del programma se istallata; diversamente scegliere Asped2000 da *Start->Programmi->Asped2000*.

Dopo un certo tempo (che dipende dalle caratteristiche e dalle performace del proprio computer) verrà visualizzata la videata iniziale di Asped2000.

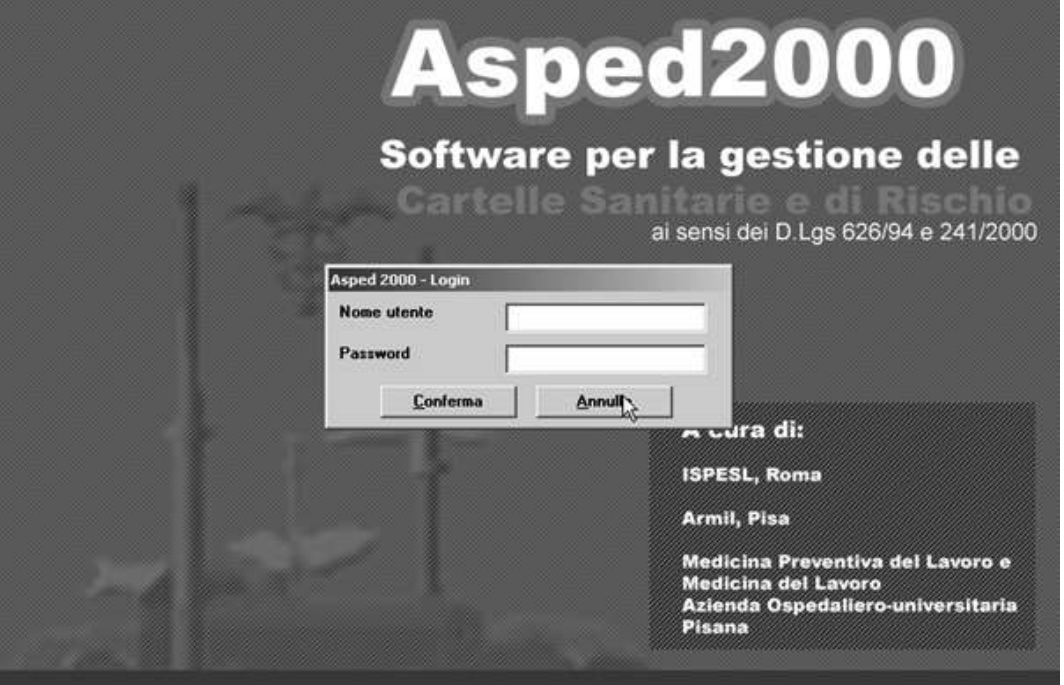

**Figura n. 1 – Videata all'apertura del programma**

*Se si era usciti dal programma si può rientrare inserendo il nome utente e la password come utente abilitato nella videata iniziale di Asped2000.*

# **Primo avvio del programma**

La prima volta che si utilizza il software è necessario eseguire il login come *gestore.*

Comparirà la maschera di Asped2000 con la possibilità di agire solo su alcune voci del menù in alto. A questo punto sarà necessario abilitare uno o più possibili utilizzatori del software.

#### **Login come gestore**

- 1. Nome utente: **System**
- 2. Password: **Manager**
- 3. Premere conferma.

#### **Abilitazione utenti**

- 1. Effettuare il login come gestore.
- 2. Cliccare *sistema* dal *menù principale di Asped2000*.
- 3. Scegliere *gestione utente*.
- 4. Opzione *crea un nuovo utente*.

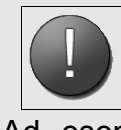

Attenzione: I caratteri inseriti per nome utente e password al momento del login devono rispettare la sequenza maiuscoli e minuscoli inseriti la prima volta.

Ad esempio se un utente è stato registrato come "Piero" un login con username "piero" o "PIERO" sarà considerato errato dal software.

Finito

di inserire gli utenti desiderati cliccare sul pulsante *annulla* per tornare alla schermata iniziale del programma.

## **Cambiare la password di un utente**

- 1. Eseguire il login.
- 2. Dal *menù principale di Asped2000* cliccare su *sistema*.
- 3. Cliccare su *cambia password*.
- 4. Inserire la nuova password.
- 5. Cliccare su *conferma*.

# Per iniziare a lavorare

Per iniziare a compilare le cartelle e inserire i dati a questo punto è necessario fare il *login* come utente abilitato.

#### **Login come utente abilitato**

- 1. Dal *menù principale di Asped2000* selezionare *sistema*.
- 2. Cliccare su *login come altro utente*.
- 3. Inserire il nome dell'utente registrato.

#### **Norme generali per la compilazione delle cartelle**

I campi che compongono le varie sezioni della cartella possono essere riempiti nel seguente modo:

#### 1. **A testo libero con possibilità di menù d'appoggio**

L'utente gestore del programma può decidere di bloccare la cascata (Menù principale -> Blocco cascata) e costringere gli utilizzatori ad utilizzare solo il menù d'appoggio. In questo modo si ottengono risultati standardizzati e più facilmente utilizzabili a fini statistico-epidemiologico.

#### **2. A testo libero**

Nel caso si scelga di riempire i campi a testo libero è, ovviamente, possibile digitare il testo secondo le proprie esigenze sia che esista che non esista un menù d'appoggio. E' la regola nei campi note.

#### 3. **Campi numerici** (data)

Possono essere compilati solo nel formato gg/mm/aaaa, anche omettendo il segno di slash /, purchè si lascino gli spazi.

Ad esempio è possibile inserire come data "21/10/2005" oppure "21 10 2005" mentre non è possibile inserire "10/21/2005" oppure "21/10/05" oppure "21.10.2005".

#### **4. Scelte con casella di spunto**

Si ritrovano specie nei questionari. Si può attivare la scelta spuntando con un clic la casella.

*Nota: I campi con menù d'appoggio presentano il simbolo "*>>"*. Campi di questo tipo si ritrovano, per esempio, nella sezione dell'anamnesi fisiologica ed in quella degli esami integrativi (tipo esame), della visita medica. Anche in questi campi, se non si è attivata l'opzione di BLOCCO CASCATA, è possibile comunque scrivere a testo libero.*

# **Il menù d'appoggio**

L'utilizzo del menù di appoggio permette di ottenere risultati standardizzati e più facilmente utilizzabili a fini statistico-epidemiologico.

#### **Abilitare il menù d'appoggio**

- 1. Fare un doppio clic sul campo oppure premere il tasto freccia destra subito dopo aver selezionato il campo.
- 2. Dal menu d'appoggio: fare un doppio clic sulla voce che si vuole ricopiare nel campo oppure selezionare la voce che interessa evidenziandola con i tasti Freccia su e Freccia giù.
- 3. Premere *Enter* (Invio).

In alcuni casi le voci del primo menù ne supportano un altro e così via, con un meccanismo *a cascata*; tali voci sono facilmente identificabili in quanto seguite da un punto (.) e sono attivabili con un doppio clic oppure premendo il tasto freccia destra dopo averle selezionate.

I campi a scelta obbligata vengono compilati con la pressione di un solo tasto e presentano 2 o 3 scelte (la più frequente è S/N), talora indicate tra parentesi accanto al nome del campo. In qualche caso, effettuando una scelta sbagliata, viene visualizzato un messaggio di allarme che indica le scelte da effettuare per proseguire correttamente.

Per spostarsi da un campo all'altro usare il tasto Tab o Enter oppure cliccare con il mouse sul campo nel quale si desidera spostarsi.

#### **Consigli utili per la prima utilizzazione**

Create un nuovo archivio *PROVA*, con lavorazioni *prova1*, *prova2*, ecc. e inserite poi i *lavoratori1*, *lavoratore2*, ecc..

Si consiglia di inserire prima i dati relativi alla Ditta (Lavorazioni, rischi, protocolli ecc.) e successivamente i dati dei lavoratori. In questo modo al momento della visita sarà possibile "catturare" i profili di rischio della mansione (con i relativi protocolli sanitari) e trasferirli automaticamente nella sezione lavoro attuale del lavoratore.

*Il modo migliore di imparare è quello di provare e contestualmente leggere il manuale.*

# I menù di Asped2000

Verranno citate in seguito alcune parti del programma (definite *Menù*) che rappresentano punti di partenza per la gestione del software.

## **Menù del Gestore di Asped2000**

E' il menù che compare dopo aver effettuato il login come gestore (vedere la voce "*Login come gestore*"). Alcune voci dei Menù non sono cliccabili, saranno rese operative facendo il login come utente abilitato.

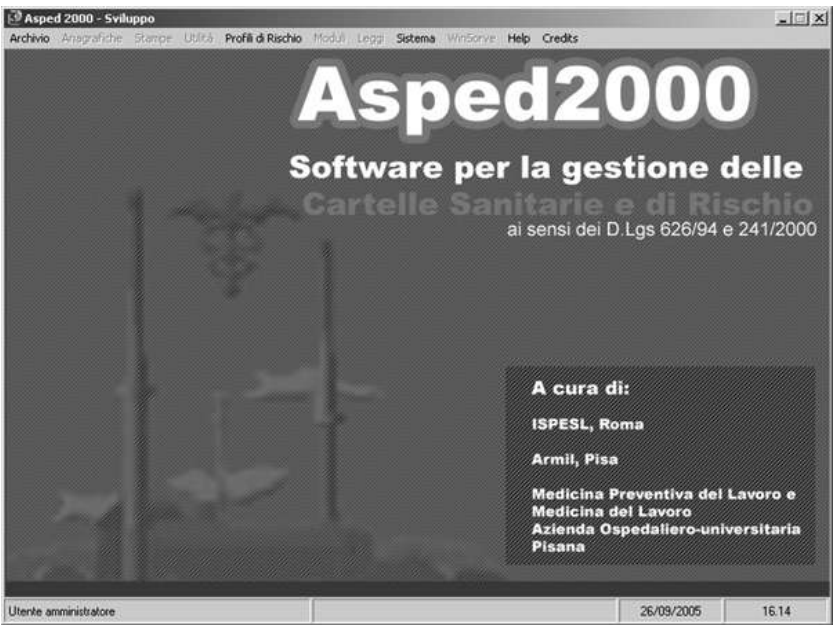

**Figura n. 2 - Menù del gestore di Asped2000**

# **Menù Principale di Asped2000**

Si definisce *Menù Principale di Asped2000* quello che compare all'apertura del Programma dopo essersi logati come utente. In questo caso tutte le voci dei menù sono cliccabili.

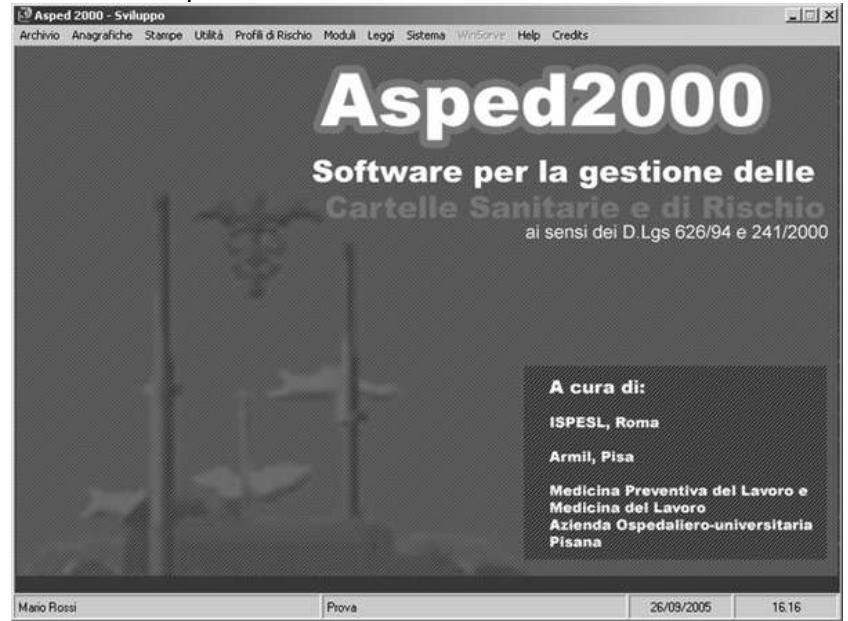

**Figura n. 3 - Menù Principale di Asped2000**

# **Menù Principale della Ditta**

Per *Menù Principale della Ditta* si intende quello che compare all'apertura, a partire dal menù principale, cliccando su **Anagrafiche** e successivamente su **Ditte/Reparti,** scegliendo una di queste ultime.

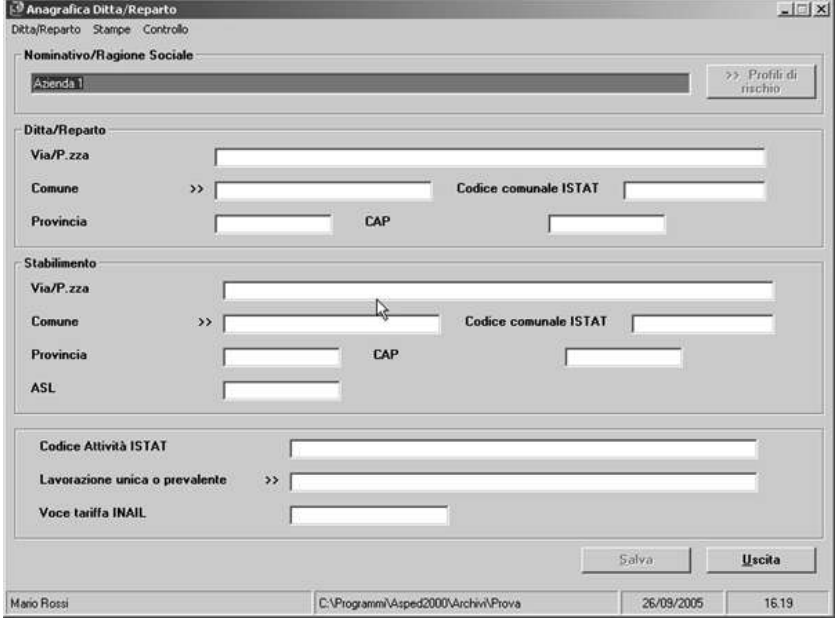

**Figura n. 4 - Menù Principale della Ditta**

#### **Menù Principale del Lavoratore**

Per *Menù Principale del Lavoratore* (Riassunto parziale del lavoratore) si intende la pagina che compare all'apertura, a partire dal menù principale, di **Anagrafiche** e successivamente di **Lavoratori**, scegliendone uno.

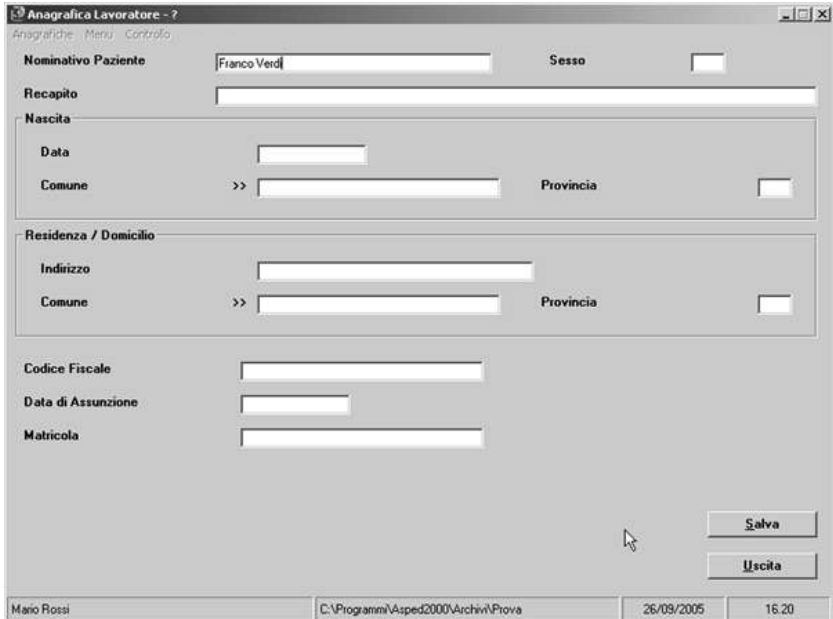

**Figura n. 5 - Menù Principale del Lavoratore**

#### **Menù Principale dei Profili di rischio**

Per *Menù Principale dei Profili di rischio* si intende la pagina che compare all'apertura, a partire dal menù principale, di Profili di rischio, che comprende **Modifica** -> **Ditte/Reparti** o

#### **Lavorazioni/mansioni** o **Rischi** o ancora **Esami**.

E' la parte di più difficile gestione del programma. Si consiglia quindi di utilizzarla solo dopo aver preso confidenza con il software. Nel frattempo si potrà lavorare proficuamente utilizzando altri sistemi più semplici di gestione dei rischi lavorativi, che verranno descritti oltre.

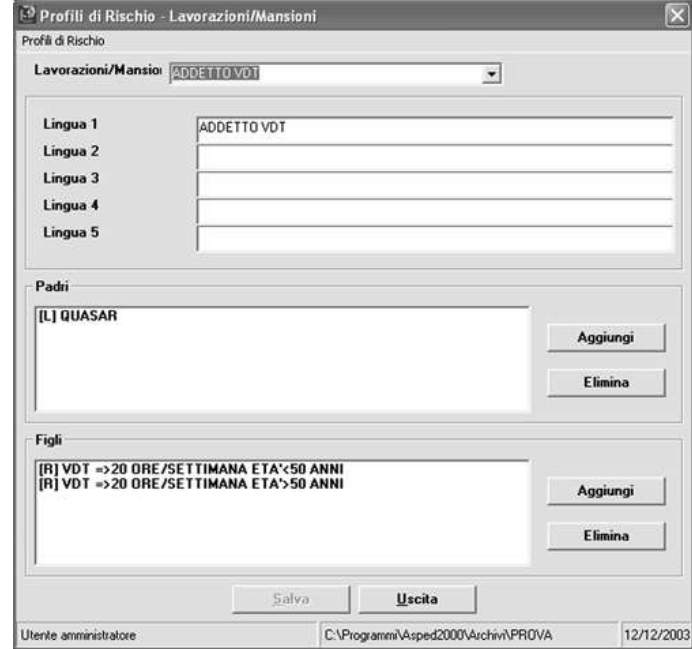

**Figura n. 6 - Menù Principale dei Profili di rischio**

# Archivi

Il programma è strutturato in *Archivi* all'interno dei quali possono essere inserite intere ditte o reparti di ditte più grandi.

Se l'utente gestisce ditte con organizzazione complessa (vari reparti, varie tipologie di rischio), conviene crearsi un archivio per ogni ditta e gestire poi all'interno di questo archivio i diversi reparti della ditta.

Se invece si gestiscono ditte di piccole dimensioni o a struttura semplice, allora si può creare un archivio e all'interno del quale inserire le diverse ditte sotto la voce ditte/reparti.

# **Creazione dell'archivio**

- 1. Dal Menù principale di Asped2000 cliccare su *Archivio.*
- 2. Scegliere *Nuovo archivio*.
- 3. Inserire nella finestra di dialogo il nome dell'archivio che si vuole creare (nome della Ditta oppure nome di gruppo di ditte o altro).

Dal punto di vista software gli archivi (in formato Access ma registrati in formato proprietario e protetto con l'estensione .was) sono salvati dentro la cartella *C:\Programmi\Asped2000\Archivi*.

# **Compatibilità**

Data la storia del software è stato permesso agli utilizzatori del software *WinAsped* di importare i propri archivi in Asped2000 con una procedura completamente automatizzata. In questo modo è possibile continuare ad utilizzare i vecchi dati con il nuovo software che viene aggiornato periodicamente e che è sostenuto da un'ampia comunità.

Per fare questo, è sufficiente utilizzare la funzione di utilità presente nel programma.

# Gestione Aziende

A partire dal menù principale di Asped2000 si può accedere alla gestione delle ditte.

Scegliendo Anagrafiche -> Ditte Reparti si possono inserire od esaminare le informazioni generali relative alle ditte e determinare profili di rischio e protocolli sanitari suddivisi per mansione in specifiche schede riepilogative.

# **Inserimento di una nuova Azienda o di un nuovo Reparto in archivio**

Con questa scelta abbiamo la possibilità di inserire nuove ditte, complete di relativa anagrafica. Inoltre, nel caso in cui la ditta/reparto fosse stata già precedentemente inserita, attraverso i profili di rischio, ci verrà chiesto se vogliamo importare le relative mansioni.

Questo ci consente di avere a disposizione una biblioteca di mansioni e di profili di rischio da utilizzare per tutti i lavoratori in maniera agevole e rapida.

La scelta di inserire in un archivio solo reparti o ditte con reparti dipende dalla tipologia delle Aziende da gestire.

Nel caso di piccole imprese gli utenti che già hanno usato il programma consigliano di trattarle come reparti (molte ditte sotto un unico nome archivio) mentre per le grandi aziende è preferibile una gestione diversa (una ditta, diversi reparti e un unico nome archivio).

#### **Inserimento di una nuova ditta**

- 1. Dal Menu principale di Asped2000 cliccare su Anagrafiche.
- 2. Cliccare su Ditte/Reparti.
- 3. Cliccare su Nuovo.
- 4. Digitare il nome della ditta.
- 5. Inserire nei campi specifici le informazioni necessarie (Indirizzo della sede legale, indirizzo dello stabilimento/sede locale, ecc).
- 6. Salvare.
- 7. A questo punto sarà possibile inserire le Lavorazioni/Mansioni della Ditta.

#### **Lavorazioni/Mansioni: inserimento rischi e protocolli sanitari**

Asped2000 consente l'inserimento e la visualizzazione dei rischi e dei corrispondenti protocolli sanitari con la relativa periodicità per ogni lavorazione/mansione inserita.

Tale operazione è possibile per ciascuna mansione e potrà essere richiamata e quindi visualizzata al momento dell'inserimento di ogni singolo lavoratore.

Ciò risulta particolarmente vantaggioso ed utile poiché permette sia l'uniformità tra tutti i lavoratori che svolgono la stessa mansione nell'ambito della stessa ditta semplificando il lavoro soprattutto per aziende con numerosi dipendenti, sia di visualizzare i rischi a cui il lavoratore è esposto e il protocollo sanitario a cui deve essere sottoposto.

Al termine della compilazione della schermata compare la domanda "*Aggiornare i profili di rischio?*" la risposta negativa consente l'applicazione di quel protocollo **solo** alla ditta/reparto su cui si sta lavorando mentre la risposta affermativa consente l'aggiornamento del protocollo per **tutti** i lavoratori dell'archivio con la medesima mansione. Ciò potrebbe essere particolarmente importante nel caso si volesse aggiornare un protocollo di rischio per una determinata mansione alla luce di nuovi riferimenti normativi e/o di nuove acquisizioni scientifiche.

Per la scelta dei rischi è disponibile un menù d'appoggio che consente una uniformità di linguaggio. E' inoltre possibile, mediante il comando *Esegui protocollo standard* visualizzare il protocollo sanitario suggerito dal programma e la relativa periodicità.

Nella creazione del protocollo sanitario è utile avvalersi del menù d'appoggio, selezionando le relative voci d'interesse. Questa operazione consentendo di utilizzare il medesimo linguaggio che si ritrova al momento dell'inserimento degli esami permette al programma di confrontare il protocollo sanitario con gli esami eseguiti e quindi di creare una corretta programmazione degli accertamenti.

#### **Inserimento di nuove lavorazioni**

- 1. Dal menù principale dell'anagrafica cliccare su Ditte/Reparti.
- 2. Cliccare su Lavorazioni/mansioni.
- 3. Cliccare su Nuovo.
- 4. Scrivere il nome della nuova lavorazione/mansione.
- 5. Scegliere (preferibilmente con il menu d'appoggio) i rischi.
- 6. Cliccare su Esegui Protocollo standard per ottenere un protocollo sanitario suggerito.
- 7. Salvare.

Se si verificano delle **periodicità uguali a zero**, si intendono dei controlli "*al bisogno*"**,** quindi non obbligatori per legge ma che il medico competente consiglia di effettuare se comparissero condizioni necessarie per eseguirli.

# **Lavorazioni: visualizzazione profili di rischio e protocolli sanitari**

- 1. Dal menù principale dell'anagrafica Ditte/Reparti cliccare su Ditte / Reparti.
- 2. Cliccare su Lavorazioni/Mansioni.
- 3. Comparirà l'elenco delle lavorazioni/mansioni inserite. Cliccando due volte sul nome di una di queste, o scegliendola e cliccando su Apri, è possibile visualizzarne il contenuto.

# **Compilazione dei Moduli per i Sopralluoghi**

- 1. Dal menù principale dell'anagrafica cliccare su Ditte/Reparti.
- 2. Cliccare su Sopralluoghi.
- 3. Cliccare su Nuovo per inserire Nuovo sopralluogo.
- 4. Compilare le parti richieste o cliccare due volte su un sopralluogo o sceglierlo e cliccare su Apri per visualizzarlo.
- 5. Salvare.

Le date dei sopralluoghi saranno riportate nella *Relazione Periodica*.

E' utile ricordare che anche questo documento può essere trasportato su *Microsoft Word ®*, per eventuali modifiche dell'impostazione standard (Vedi "*Esportazione dei dati di Asped2000*").

# **Ciclo produttivo**

Il ciclo produttivo può essere inserito in formato testo una volta inserita una o più ditte/reparti. Si tratta di una schermata a testo libero. E' possibile anche utilizzare la funzione di copia/incolla. Può essere usata come pro-memoria di rapida consultazione ma la funzione principale del testo è quella di essere utilizzato nella stampa della *Relazione Periodica*.

## **Inserimento del Ciclo Produttivo**

- 1. Dal menù principale dell'anagrafica ditta/reparto cliccare su ditte/reparti.
- 2. Cliccare su Ciclo Produttivo.
- 3. Compilare.
- 4. Salvare.

# **File allegati**

Il programma permette di allegare (fare un link e richiamare all'occorrenza) qualsiasi tipo di file. Per esmpio è possibile allegare ad una ditta il file della sua valutazione del rischio oppure il contratto professionale oppure delle misure di rumorosità, ecc.

I file saranno attivati dai programmi residenti sul computer: ad esempio se si vuole aprire un file *pdf* occorrerà avere installato sul computer un programma in grado di leggerli, come *Adobe Reader®*. Il puntatore del software è indirizzato su *C:\Programmi\Asped2000\Archivi\File*

E' conveniente copiare qui i file da allegare per poterli spostare insieme agli archivi del programma.

#### **Inserimento di File allegati**

- 1. Dal menù principale dell'anagrafica Ditta/Reparto cliccare su Ditte/Reparti.
- 2. Cliccare su File allegati.
- 3. Cliccare su Nuovo per inserire nuovi file o su apri per visionare file già inseriti.

#### **Stampa**

Il programma offre il vantaggio di poter stampare con un unico comando tutti i certificati di idoneità, i libretti sanitari, i documenti sanitari personali, le ultime visite, le cartelle sanitarie e di rischio di tutti i dipendenti della ditta/reparto evitando di dover entrare in ogni singolo lavoratore.

Con il solito comando è possibile stampare anche la relazione periodica, la programmazione degli accertamenti e i registri degli esposti.

*Da tener conto che se si è scelto di stampare TUTTI i documenti di una Ditta potrebbero comparire in video anche decine o centinaia di pagine in anteprima (dipende da quanti dipendenti sono inseriti in archivio).*

# **Stampe Multiple**

- 1. Dal menù principale dell'anagrafica cliccare su ditte/reparti.
- 2. Cliccare su Stampa.
- 3. Scegliere la tipologia di stampa che si desidera.
- 4. Comparirà la domanda "Stampa senza anteprima?" Se si sceglie "**sì**" inizierà la stampa di ciò che si è richiesto. Se si sceglie "**no**" compariranno le videate di quello che si deve stampare in anteprima.

La funzione *stampe archiviate* permette di visionare le stampe già archiviate della relazione periodica per le ditte per le quali le abbiamo elaborate e della Cartella Sanitaria e di Rischio. Quest'ultima archiviazione viene proposta all'utente solo quando la stampa è eseguita dalla scheda del lavoratore.

Cliccando su *stampe* e poi su *stampe archiviate* compariranno tutti i documenti archiviati. Cliccando su ognuno di questi documenti è possibile visionarlo o stamparlo. E' possibile anche modificare il documento dopo averlo esportato su *Microsoft Word ®* (Vedi "Esportazione dei dati di Asped2000").

# Gestione Lavoratori e Accertamenti Sanitari

# **Introduzione**

Questa sezione del software Asped2000 consente di:

- Registrare i dati anagrafici dei dipendenti.
- Registrare le visite mediche sia dei nuovi dipendenti *(prima visita)* sia dei dipendenti già in archivio (*visita periodica*).
- Registrare i risultati degli esami strumentali e di laboratorio.
- Visionare i dati relativi a visite od esami già archiviati.
- Stampare la Cartella Sanitaria e di Rischio, i certificati di idoneità e i Documenti Sanitari Personali relativi al singolo dipendente.

# **Accesso alla gestione delle cartelle sanitarie dei lavoratori**

1. Scegliere il comando *Lavoratori* dal menu Anagrafiche.

La gestione dei lavoratori si basa sul *menù principale del lavoratore*.

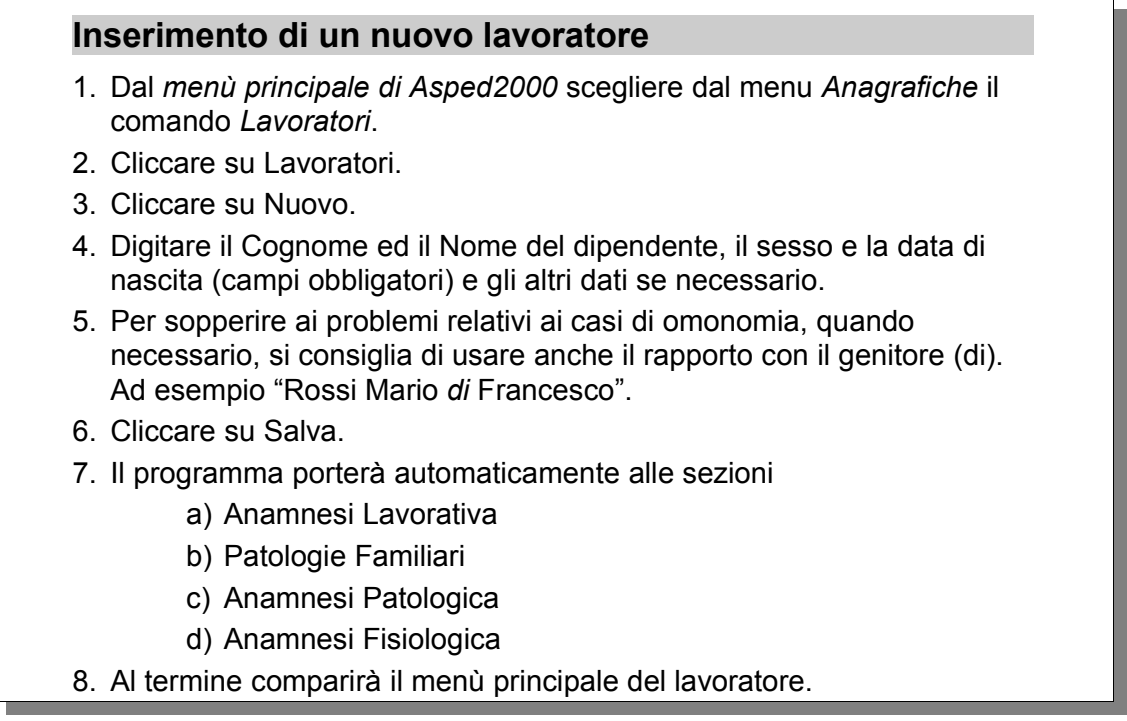

# **Consigli per l'inserimento di un nuovo dipendente**

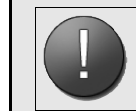

**Attenzione: Il nome del dipendente, il sesso e la data di nascita sono campi a compilazione obbligatoria.**

Iniziamo la compilazione della cartella, con l'introduzione del nome del paziente.

Se il paziente non era mai stato inserito precedentemente, ci verrà chiesto se vogliamo aggiungerlo all'archivio.

A questo punto procediamo con l'inserimento dei dati anagrafici del paziente. L'inserimento del sesso (M/F) e della data di nascita, sono obbligatori, per procedere alla schermata successiva.

Il programma ci permette di inserire un'anagrafica completa di data e luogo di nascita, indirizzo, numero di telefono, data dell'assunzione.

E' possibile l'inserimento del numero di matricola, utile nel caso di ditte di grandi dimensioni. Salvando si accede alla seconda videata che ci permetterà di inserire l'anamnesi lavorativa, con i relativi rischi e protocolli sanitari.

La mansione che risulta cronologicamente più recente, corrisponderà alla mansione corrente del lavoratore, che comparirà nella videata riepilogativa (menu principale del lavoratore).

Nell'inserimento della mansione corrente del lavoratore, ci possiamo avvalere del *menù a cascata*, facilitando e uniformando il lavoro successivo di inserimento dei rischi e del protocollo sanitario.

La pagina successiva sarà quella relativa all'anamnesi familiare, con la possibilità di inserire eventuali patologie ereditarie o familiari. Anche qui è possibile avvalersi di un menu d'appoggio, utile per una eventuale successiva elaborazione statistica.

La schermata successiva riguarda l'inserimento dell'anamnesi patologica.

L'inserimento della patologia può avvenire a testo libero o con il menu d'appogio.

Va inserita l'età di insorgenza della patologia e se si tratta di una patologia in atto o pregressa. C'è la possibilità di spuntare una casella se la patologia fosse correlata con l'attività lavorativa, di inserire la terapia (medica o chirurgica) effettuata in fase acuta e cronica, e inoltre è data la

possibilità di inserire eventuali note.

Per l'inserimento di più patologie è sufficiente salvare, così cambia il colore dei campi e spostandosi sul comando "anamnesi" si può inserire una nuova voce. Completata questa videata cliccando sul pulsante "Salva" si passa all'anamnesi fisiologica. Anche qui avvalendoci del menu a cascata possiamo rapidamente compilare i campi di interesse.

Nelle donne c'è la possibilità di introdurre l'età del menarca, il numero e la tipologia di gravidanze, l'età della menopausa. Esiste inoltre la possibilità di inserire, in un rigo a testo libero, l'eventuale terapia estroprogestinica che la donna effettua.

Nella stessa videata c'è la possibilità di inserire l'espletamento del servizio militare e di attività sportiva agonistica e non, al fine di una migliore comprensione del quadro di salute del paziente.

# **Procedura per la compilazione delle sezioni Lavoro attuale e Protocollo esami**

Per la compilazione delle sezioni Lavoro attuale e del Protocollo degli esami e visite si può procedere in tre modi diversi a seconda che le mansioni del lavoratore siano state inserite tramite la procedura dei Profili di Rischio, oppure tramite la compilazione dei profili di rischio e protocolli sanitari della "Gestione Aziende" (vedi dopo), oppure inserendo ex novo il lavoratore, la mansione, la ditta di appartenenza e i rischi (modalità sconsigliata sia per la possibile non uniformità nell'inserimento dei diversi lavoratori appartenenti alla stessa Azienda, sia per l'aumento del carico di lavoro e di tempo). Si tratta della procedura automatizzata per la compilazione delle sezioni Lavoro attuale e Protocollo esami e visite.

Se il dipendente del quale vengono inseriti i dati fa parte di una Azienda della quale sono già stati inseriti nella sezione Lavorazioni: profili di rischio e protocolli sanitari della "Gestione Aziende" i dati relativi alle mansioni (e quindi sono stati già determinati i protocolli sanitari per le singole mansioni) è consigliabile compilare la scheda del lavoro attuale adottando la seguente procedura.

#### **Compilazione Lavoro Attuale**

- 1. Digitare la data in cui il dipendente ha iniziato a svolgere la mansione attuale (campo numerico: formato gg mm aaaa oppure gg/mm/aaaa); si può digitare quindi anche omettendo gli slash (/) purché si lascino gli spazi vuoti (vedi "*Norme generali per la compilazione delle cartelle*").
- 2. Digitare il nome, anche abbreviato, dell'azienda oppure scegliere con la freccia nel campo ditta/reparto.
- 3. Digitando il nome abbreviato viene visualizzata una finestra riepilogativa di parte delle aziende presenti in archivio. Ad esempio digitando *BIC* vengono visualizzate **solo** le ditte le cui denominazioni cominciano per *BIC*.
- 4. Selezionare la lavorazione/mansione del lavoratore evidenziandola con il tasto freccia oppure servendosi con il mouse dell'apposito cursore.
- 5. vengono automaticamente ricopiati nella scheda "lavoro attuale" del dipendente il nome della ditta, i dati relativi alla mansione, al profilo di rischio ed al protocollo sanitario precedentemente digitati nella sezione "Gestione e protocolli ditte".
- 6. Cliccare su Salva.

La procedura appena descritta, oltre agli evidenti vantaggi di rapidità nella compilazione di

questa sezione, garantisce un'archiviazione uniforme delle schede del lavoro attuale dei dipendenti, permettendo in seguito un agevole utilizzo dei dati archiviati per modifiche dei protocolli sanitari e per indagini epidemiologiche.

Ciò implica che l'ordine di inserimento dei dati nel software dovrebbe essere il seguente:

- 1. Inserimento dei dati della ditta/reparto.
- 2. Inserimento dei dati delle mansioni/lavorazioni, compresi i protocolli di rischio.
- 3. Inserimento dei dati dei singoli lavoratori (i cui profili di rischio possono essere così scaricati direttamente dal profili della propria mansione).

E' possibile inoltre inserire i dati direttamente nei campi scrivendo a testo libero o utilizzando i menù a cascata, senza *prelevare* le informazioni dalla gestione ditte.

Infine è possibile utilizzare i dati della gestione dei profili di rischio se si sono importati nella libreria profili di rischio da file esterni. Per fare questo utilizzare il pulsante *>>* posto a fianco della finestra lavorazione/mansione.

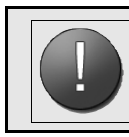

## **Si consiglia questa procedura solo agli utenti più esperti!**

In ogni caso, anche se i dati sono stati "prelevati" dalla Gestione Ditte, è possibile modificare tutti i campi necessari.

## **Anamnesi Familiare**

La compilazione della visita prosegue con la sezione della Anamnesi Familiare; per procedere alla compilazione di tale sezione è necessario rispondere SI al campo a scelta obbligata sul quale si posiziona automaticamente il cursore. Altrimenti rispondendo NO e salvando, si passa alla sezione successiva.

#### **Compilazione Anamnesi Familiare**

- 1. Il cursore si pone sul campo a scelta obbligata "*Patologie Familiari*" (SI/NO):
	- Rispondendo "*NO e SALVA*" il programma conduce alla prossima sezione.
	- Digitando "*SI*" si accede ai campi successivi nei quali è possibile inserire dati relativi a patologie dei consanguinei.
- 2. Per ciascun consanguineo è previsto un campo a menù d'appoggio facoltativo.
- 3. Cliccare su Salva Per passare alla successiva sezione di Asped2000.

#### **Anamnesi Patologica Remota**

Per l'inserimento dei dati relativi all'"Anamnesi Patologica Remota" viene visualizzata una scheda nella quale è possibile inserire i seguenti dati relativi ad eventuali affezioni pregresse riferite dal soggetto in esame.

#### **Compilazione Anamnesi Patologica Remota**

All'apertura della sezione compaiono i seguenti campi:

• *Patologia*: campo con menu d'appoggio facoltativo.

- *Età insorgenza (anni)*: campo a testo libero (numerico); digitare l'età di insorgenza del quadro patologico. Se la patologia descritta è in atto, compilare la sua data di diagnosi, di inizio e di cessazione. Se si ritiene che ci possa essere una relazione con l'attività lavorativa cliccare sul campo di correlazione con l'attività lavorativa. Se la patologia fosse in atto il dato verrà utilizzato nei dati biostatistici della *relazione periodica*.
- *Terapia in fase acuta*: campo con menu d'appoggio facoltativo.
- *Terapia cronica*: campo con menu d'appoggio facoltativo.
- *Dose della terapia (mg)*: campo a testo libero.
- *Durata prevista (anni)*: campo a testo libero.
- *Note*: campo a testo libero.

E' necessario inserire una scheda per ciascuna patologia.

Per inserirne altre, terminato l'inserimento di una patologia, cliccare su *Salva* e poi sul menù cliccare su *Anamnesi* e poi su *Nuova*.

#### **Anamnesi Fisiologica**

L'anamnesi fisiologica è composta da un'unica scheda con una serie di campi da compilare.

# **Compilazione Anamnesi Fisiologica**

- 1. Inserire i seguenti dati
	- a) *Parto*: campo con menù d'appoggio.
	- b) *Sviluppo psico-fisico infantile*: campo con menù d'appoggio.
	- c) *Scolarità*: campo con menù d'appoggio.
	- d) *Servizio Militare*: campo a scelta (A: assolto; N: non effettuato per motivi non sanitari; E: esonerato per motivi sanitari).
	- e) *Attività fisica*: se SI cliccare e/o eventualmente specificare nel campo Note.

Specificare attività fisica amatoriale o agonistica.

f) *Note*: campo a testo libero.

#### 2. I campi relativi all'*Anamnesi Ginecologica-Ostetrica* sono i seguenti

- a) *Età del menarca*: campo a testo libero (numerico).
- b) *Ciclo mestruale*: campo a scelta (R: regolare; I: irregolare).
- c) *Dismenorrea*: campo a scelta [S/N].
- d) *Note*: campo a testo libero.
- e) *Anamnesi ostetrica paziente*: inserire i numeri come previsto dalla codifica in fondo schermata.
- f) *Menopausa*: campo con menù d'appoggio facoltativo.
- g) *Età della menopausa*: campo a testo libero, numerico.
- h) *Disturbi in menopausa*: campo a testo libero (formato testo).
- 3. Cliccare su Salva.
- 4. Cliccare su Uscita.

# **Anamnesi Lavorativa**

L'anamnesi lavorativa è costituita da tante schede uguali a quelle del lavoro attuale, che altro non è se non la più recente scheda dell'Anamnesi lavorativa.

# **Compilazione anamnesi lavorativa**

- 1. Cliccare su Lavorativa dalla schermata iniziale del programma.
- 2. Cliccare su Nuovo.
- 3. Indicare la data d'inizio (formato gg mm aaaa oppure gg/mm/aaaa) e data di fine, nel caso di lavori pregressi (nello stesso formato).
- 4. Indicare la ditta/reparto.
- 5. Indicare lavorazione/mansione effettuata.
- 6. Indicare i rischi lavorativi e le eventuali note.
- 7. Cliccare su Salva e uscire.

#### **Note personali**

Si possono registrare in formato testo tutte le ulteriori informazioni utili riguardanti il dipendente. Tali informazioni non vengono stampate.

## **Visita medica: Prima visita e visite periodiche**

Per inserire la visita è necessario, dal menù principale del lavoratore, cliccare su visite mediche o premere F5.

Per i lavoratori radioesposti categoria A o categoria B la sezione *VISITA* si compone di 4 videate:

- 1. Aggiornamento anamnestico.
- 2. Esame obiettivo e questionari.
- 3. Dati dosimetrici.
- 4. Giudizi di idoneità.

Diversamente le videate si ridurranno a 3:

- 1. Aggiornamento anamnestico.
- 2. Esame obiettivo e questionari.
- 3. Giudizi di idoneità.

A questo punto occorre scegliere il tipo di visita, il motivo della visita e selezionare i rischi per i quali si sottopone a sorveglianza sanitaria il lavoratore.

In base ai rischi selezionati si attiveranno le pagine della visita e i campi per l'inserimento. Se il lavoratore è esposto a radiazioni ionizzanti si attiverà la pagine tre che permette di inserire i dati dosimetrici.

**Al momento dell'apertura della prima pagina, in automatico comparirà come data di compilazione della visita la data corrente. Tenerlo presente se si inserissero i dati della visita in un momento diverso della data di effettuazione della stessa.**

Nella pagina quattro comparirà l'idoneità alla esposizione a radiazioni ionizzanti, insieme con l'idoneità per l'esposizione agli altri rischi se contemporaneamente presenti.

Per le **visite periodiche**, l'utilizzo del programma fornisce un notevole risparmio di tempo: è possibile scegliere di aprire e aggiornare solo le schede che hanno subito cambiamenti rispetto alla visita precedente, accedendovi con il relativo pulsante. L'utente può comunque, in ogni momento della visita, richiamare a video le informazioni contenute nelle altre sezioni della cartella e, eventualmente modificarle, uscendo dalla visita dopo aver salvato.

Inoltre con l'utilizzo della cartella informatica abbiamo il vantaggio di avere a disposizione, senza lo svantaggio di pesanti e ingombranti fascicoli, in ogni momento tutto ciò che abbiamo inserito del lavoratore: tutta l'anamnesi del paziente, gli esami, le immagini, le vaccinazioni, gli accertamenti futuri e le eventuali note che ci eravamo creati.

## **Inserimento della visita medica**

- 1. Dal menù principale scegliere il comando "*Visite Mediche"* oppure premere il tasto funzione F5.
- 2. Compilare le pagine della visita.
- 3. Salvare.

# **Visita pagina 1: Aggiornamento anamnestico**

La prima videata che riguarda l'*aggiornamento anamnestico* e la *sintomatologia* è costituita dai seguenti campi:

- 1. *Data*: campo compilato automaticamente dal programma con la data di sistema, che può comunque essere modificata dall'utente.
- 2. *Tipo Visita*: preventiva, periodica, ecc..
- 3. *Motivazione Visita*: campo con menù d'appoggio facoltativo (cambiamento mansione; fine rapporto, ecc..
- 4. *Tipologia dei rischi*: questa è una scelta importante perché condiziona il contenuto della cartella sanitaria ed i giudizi di idoneità. Si può scegliere:
	- a) Esposizione a fattori di rischio previsti dai DPR 303/56, 277/91 o 626/94.
	- b) Esposizione a rischi da radiazioni ionizzanti categoria A o categoria B.
	- c) Esposizione alle radiazioni ionizzanti categoria A e altri fattori di rischio.
	- d) Esposizione alle radiazioni ionizzanti categoria B e altri fattori di rischio.
- 5. *Primi dati obiettivi*: peso, altezza, pressione arteriosa, frequenza cardiaca.
- 6. *Alvo*: campo con menù d'appoggio.
- 7. *Diuresi*: campo con menù d'appoggio.
- 8. *Insonnia*: mettere eventualmente segno di spunto sulla casella.
- 9. *Ipnoinducenti*: mettere eventualmente segno di spunto sulla casella.
- 10.*Dieta*: campo con menù d'appoggio facoltativo.
- 11.*Caffè/dì*: campo a testo libero numerico.
- 12.*Superalcolici*: campo a scelta obbligata (Moderato, Forte, Niente).
- 13.*Alcolici*: campo con menù d'appoggio.
- 14.*Fumo*: campo a scelta (S/N/E).
- 15.*N° Sig./dì*: campo a testo libero (numerico), attivo solo nel caso che il campo fumo sia stato compilato con S o E.
- 16.*Anni*: campo a testo libero (numerico).
- 17.*Anno in cui ha cessato*: campo a testo libero (numerico).
- 18.L'*anamnesi patologica prossima*, che è posta sulla destra, presenta 10 campi a menù d'appoggio facoltativo per la sintomatologia riferita dal lavoratore al momento della visita per la durata in mesi degli eventuali sintomi riportati.
- 19.Cliccare su pagina 2 al termine della compilazione della prima pagina.

*Nel caso nell'inserimento di nuova visita si fosse scelto il rischio: "Esposizione alle radiazioni ionizzanti (cat. B o A o insieme ai rischi ex 303, 277 o 626)" comparirà anche una pagina per la registrazione dei dati dosimetrici.*

# **Visita pagina 2: Esame obiettivo e questionari**

La seconda pagina comprende

- Un primo schema indicante gli apparati da sottoporre ad esame obiettivo.
- Un secondo schema con l'elenco dei questionari.

Per quanto riguarda l'esame obiettivo, si possono selezionare gli apparati che si intende sottoporre ad esame obiettivo e la selezione sarà riproposta anche alla visita successiva.

Per selezionare gli apparati che si intende sottoporre ad esame, sceglierli e poi cliccare su Seleziona, comparirà una "X" accanto all'apparato selezionato.

Se gli apparati scelti risultano tutti nella norma è possibile confermarlo cliccando (una volta per tutti) sul bottone a destra "*nella norma*"*.*

Gli apparati che presentano alterazioni possono essere descritti cliccando due volte sulla riga dell'apparato o su *dettagli*: in quest'ultimo caso dopo essersi accertati che sia ancora evidenziato in blu l'apparato che si vuole esplorare, è possibile descrivere i risultati dell'esame obiettivo.

Modalità analoghe sono applicate alla parte relativa ai questionari.

# **Visita pagina 3: Giudizi di idoneità**

*Si ricorda che se sono stati scelti rischi da radiazioni ionizzanti la terza pagina conterrà i campi dei dati dosimetrici ed i giudizi di idoneità saranno alla quarta pagina.*

La terza pagina della visita medica comprende il o i giudizi di idoneità:

- Se si era scelto a pagina 1 la tipologia di esposizione a fattori di rischio previsti dal DPR 303/56, 277/91 o 626/94 verranno presentati solo i campi relativi al giudizio di idoneità alla mansione specifica.
- Se si erano scelti solo i rischi da radiazioni ionizzanti verranno presentati solo i campi relativi al giudizio di idoneità all'esposizione alle R.I.
- Se si erano scelti entrambi verranno presentati tutti e due i criteri di giudizio.

#### **Menù principale del lavoratore**

Una volta entrati dal menù generale su Lavoratori e inserito il Cognome/Nome del lavoratore da visualizzare sarà evidenziato un menù specifico.

Da questa pagina menù è possibile vedere i dati anagrafici, il lavoro attuale, i rischi, i protocolli sanitari ed il menu d'accesso alle varie sezioni, alle quali si accede anche dal menu posto alla sommità sinistra dello schermo.

Sarà così possibile aggiornare le varie Sezioni semplicemente entrandovi e, specificando *nuovo*, inserendovi i nuovi dati.

## **Inserimento di una nuova visita**

- 1. Selezionare V*isite mediche* o premere il tasto funzione F5.
- 2. Cliccare su *Nuova*.

Se necessario aggiornare i dati: una volta compilati i nuovi dati o se si confermano i vecchi si

*Nonostante si tratti di una nuova cartella verranno visualizzati in background i dati registrati nella precedente visita. Questo faciliterà l'inserimento dei dati (che per lo più si ripeteranno nel corso delle visite periodiche) e permetterà di avere sempre sotto osservazione i risultati della precedente visita.*

può procedere al salvataggio che può essere provvisorio (è possibile ancora modificare i dati ma non stampare) o definitivo.

Una volta salvata definitivamente la visita, nel caso volessimo modificare alcuni dati, è necessario, dalla prima pagina della sezione Visite Periodiche, andare sul menù in alto a sinistra su Visite e scegliere Modifica, oppure rimuovi se si desidera rimuovere la visita già fatta.

**Attenzione: Se si decide di rientrare in una visita già salvata per modificarla, occorre inserire la DATA ORIGINALE della visita (il programma aggiorna automaticamente la data con quella del giorno della modifica).**

## **Inserimento visite specialistiche, esami strumentali e di laboratorio**

Le schede di inserimento dei dati delle visite specialistiche e degli esami integrativi sono tutte uguali.

Solo la spirometria basale, l'audiometria, gli esami del sangue e l'ergovision hanno schede specifiche.

#### **Inserire un nuovo esame**

- 1. Cliccare su *esami* in alto a sinistra.
- 2. Cliccare su *nuovo*.
- 3. Sovrascrivere con i nuovi dati. (Compaiono in background i dati inseriti nell'ultima scheda riempita).
- 4. Salvare.

#### **Inserire i risultati degli esami**

- 1. Cliccare sul *menù principale del lavoratore* alla voce *esami e schede*: saranno elencati gli esami effettuati.
- 2. Cliccare su *Nuovo***.**
- 3. Inserire la data di effettuazione dell'esame.
- 4. Inserire il tipo di esame (con menù d'appoggio).
- 5. Inserire i risultati.
- 6. Salvare.

Se l'esame da inserire è una **spirometria**, una **audiometria**, un **esame del sangue** o un **ergovision**, il programma permette di avere un *modulo specifico* per l'inserimento di altri utili dati. Continuando nella compilazione della pagina esiste inoltre una sintesi del risultato:

# **Inserimento degli esami ematochimici**

- 1. Inserire il tipo di esame (con menù d'appoggio).
- 2. Riportare i risultati numerici nel primo spazio bianco e le unità di misura nel secondo.
- 3. E' possibile riportare altri valori analitici e spuntare l'eventuale correlazione con i rischi professionali.
- 4. Salvare.

Nella **prima riga** avvalendoci del menù d'appoggio si può scegliere tra *nella norma* e *alterato*.

**Attenzione: in questa riga è bene riportare tutti gli altri dati utili dopo quelli offerti come possibilità dal computer ("nella norma" e "alterato") , perché tutto ciò che venisse scritto prima verrebbe considerato dal programma come sinonimo di "***esame alterato***" nella stampa della relazione annuale. Ad esempio "alterato ..." invece di "... alterato".**

Nella **seconda riga** avvalendoci del menù d'appoggio si può inserire il riferimento al "v*edi allegato*".

Nella **terza riga** si possono riportare altri dati utili.

**Attenzione: quello che viene scritto in queste righe comparirà nella prima pagina della stampa del libretto sanitario, e nella stampa dell'ultima visita, del documento personale, e quindi può essere utile come riepilogo dei risultati degli esami che il paziente ha effettuato.**

#### **Inserimento della spirometria**

- 1. Procedere come sopra per la compilazione della prima videata.
- 2. Cliccando su *Modulo specifico* si aprirà una pagina dove si potrà compilare il questionario *CECA*, riportare la malattia, i farmaci assunti ed eventualmente delle note utili.
- 3. Abbiamo inoltre la possibilità di inserire i parametri della spirometria.
- 4. Salvare.

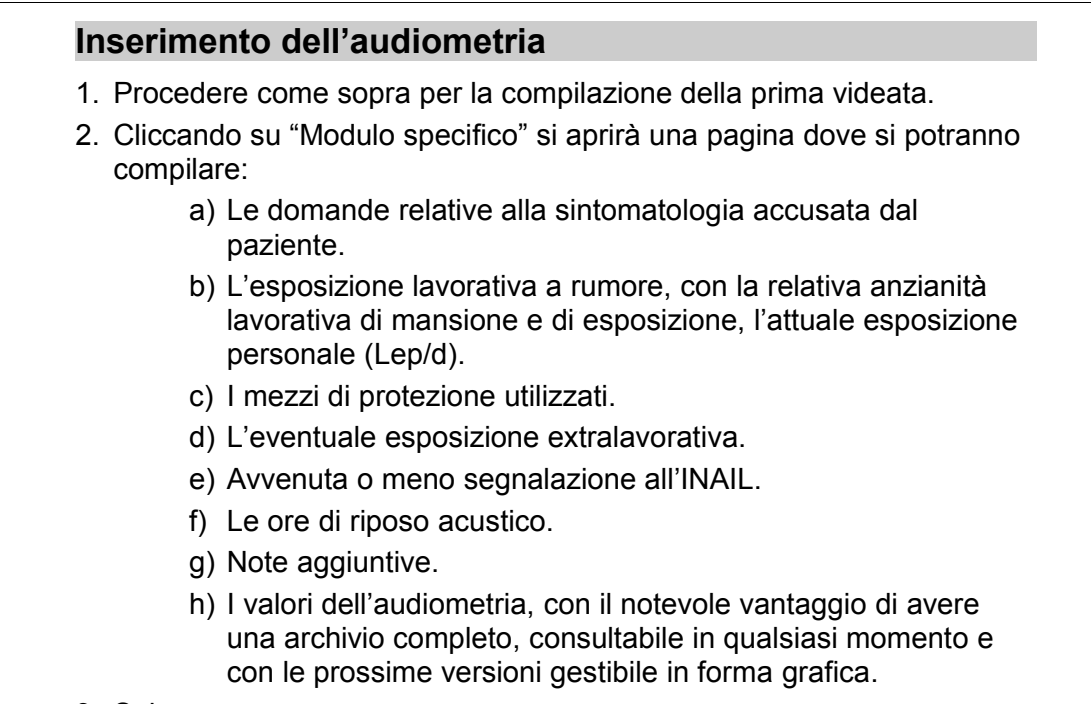

3. Salvare.

## **Inserimento di un esame ergooftalmologico**

- 1. Procedere come sopra per la compilazione della prima videata.
- 2. Cliccare su *Modulo specifico*.
- 3. Compilare i singoli campi.
- 4. Salvare.

# **Immagini**

E' possibile inserire nelle singole cartelle dei lavoratori ogni tipo di immagine. Questo permette di avere sotto controllo una documentazione maggiore e altrimenti difficilmente reperibile come foto, Rx, ECG, fotopletismografie, foto di dermatiti, ecc.

#### **Inserimento di immagini**

- 1. Cliccare su *Immagini* dal *menù principale del lavoratore*.
- 2. Scegliere dal computer le immagini da caricare.
- 3. Dare quindi un nome ed eventualmente una data.

#### **File allegati**

Il software dà la possibilità di allegare al lavoratore file di qualsiasi tipo.

Il meccanismo è molto simile a quello usato per allegare le immagini, ed ha gli stessi limiti: bisogna fare attenzione perché spostando l'archivio su un altro PC si perdono i link, che sono riferimenti assoluti, non relativi; esportando ed esportando lavoratori si esportano ed importano i link, ma non i file.

A differenza del collegamento alle immagini in questo caso i file allegati non sono aperti all'interno di Asped2000 ma è attivato il programma che, nel sistema, è legato ai file con quella

estensione: l'effetto è lo stesso che si otterrebbe facendo doppio click sul file in una directory, compreso il fatto che se non c'è programma associato sul PC il file non può essere aperto.

Come per tutte le funzionalità della sezione *lavoratori* anche questa funzionalità può essere richiamata sia dal menu principale che dalle altre maschere della sezione (ad esempio mentre l'utente sta esaminando i risultati di un esame strumentale di tipo RX può aprire, senza chiudere l'esame, il file contenente la lastra).

#### **Funzioni di stampa dati sanitari**

E' possibile stampare tutti i moduli previsti (certificati di idoneità, libretto sanitario, documento sanitario personale, ultima visita, cartella sanitaria e di rischio, relazione, programmazione accertamenti, registri degli esposti, stampe archiviate) sia per il singolo lavoratore (dal *menù principale del lavoratore*) che per gruppi di lavoratori o periodi di visite (dal *menù principale di Asped2000* per poter scegliere le ditte da cui stampare o dal *menù principale della ditta* per stampare da questa).

#### **Stampa moduli**

- 1. Cliccare *Stampa* dal *menù principale del lavoratore*.
- 2. Scegliere il tipo di modulo da stampare.
- 3. Premere *Enter* (Invio).

Le stampe possono essere visualizzate con l'anteprima di stampa.

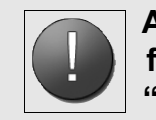

**Attenzione: Quando si vuole stampare prodotti con molteplici fogli (es. cartella sanitaria) ricordarsi di selezionare la funzione "***All***" una volta lanciata la stampa.**

# Registrazione dei dati sanitari

E' possibile registrare e quindi storicizzare i singoli documenti sanitari che potranno così anche successivamente essere stampati.

Sono state realizzate nuove strutture dati per permettere di memorizzare, all'interno di ogni singolo archivio, alcune stampe per storicizzare il momento della redazione.

E' stata implementata la funzione di memorizzazione della stampa della *cartella sanitaria e di rischio*; la memorizzazione è opzionale, e viene proposta all'utente solo quando la stampa è eseguita dalla scheda del lavoratore.

E' stata implementata la funzione di memorizzazione della stampa della *relazione* in forma opzionale.

E' stata implementata la funzione di memorizzazione della stampa degli *elenchi dei lavoratori*. La memorizzazione è opzionale. Questa funzionalità è stata realizzata per poter allegare uno o più elenchi di lavoratori alla Relazione.

E' stata realizzata una nuova maschera per visualizzare l'elenco delle stampe archiviate: la maschera è accessibile (per gli utenti autorizzati) dalla maschera principale dell'applicazione con *Stampe*->*Stampe archiviate*. Dall'elenco è possibile stampare ed eliminare i documenti archiviati.

#### **Visualizzazione Ditte/Reparti inseriti**

- 1. Cliccare su *anagrafiche* dal *menù principale di Asped2000*.
- 2. Cliccare su *ditte/reparti*.
- 3. Comparirà una scheda con l'elenco delle ditte/reparti inseriti.

Cliccando su uno di questi è possibile visualizzare la relativa scheda.

Nel relativo menù ditta/reparto è possibile accedere a lavorazioni/mansioni. Ognuna di queste è visualizzabile e modificabile individualmente.

#### **Visualizzazione dei lavoratori inseriti**

- 1. Cliccare su *Anagrafiche* dal *menù principale di Asped2000*.
- 2. Cliccare su *Lavoratori*.
- 3. Scrivere cognome e nome del lavoratore ricercato nella scheda.
- 4. Cliccare sul nominativo prescelto.
- 5. Si aprirà la pagina relativa al *riassunto parziale* del lavoratore prescelto.

Per visualizzare tutti i lavoratori inseriti cliccare sul segno "\*" (asterisco) accanto alla parola Trova.

Per cercare tutti i lavoratori i cui cognomi inizino per una o più lettere inserire le rispettive lettere nel campo di ricerca e premere TROVA.

Ad esempio digitando BA e premendo TROVA saranno visualizzati i nominativi di tutti i lavoratori che cominciano per BA.

# Menù Principale di Asped2000: Funzioni e utility

#### **Selezione dei lavoratori**

La relativa maschera è accessibile dal *menù principale di Asped2000* con *Anagrafiche->Selezione->Lavoratori* o premendo il tasto F4.

Lo scopo della selezione è avere un elenco di lavoratori, sottoinsieme di quelli presenti nell'archivio aperto, che rispondano a determinate caratteristiche.

Dall'elenco è possibile accedere al dettaglio del singolo lavoratore: siamo quindi in presenza di un elenco analogo a quello della maschera *Anagrafiche->Lavoratori*, dove i criteri sono però solo *ditta/reparto* e iniziali del cognome.

Verrà implementata inoltre la possibilità di esportare i dati dei dipendenti selezionati: in questo modo è possibile creare statistiche mirate a target specifici. Ad esempio sarà possibile selezionare solo femmine nate negli anni '80, esposte al rischio R e con la patologia P nell'anamnesi familiare.

## **Criteri di selezione**

I criteri di selezione sono divisi in gruppi omogenei per argomento (e che rispecchiano le aree già definite nell'anamnesi del lavoratore).

Per operare la selezione è sufficiente inserire almeno un criterio; aumentando i criteri invece varia l'elenco risultante. I criteri si inseriscono nelle apposite maschere raggiungibili dai pulsanti in alto a sinistra; un elenco dei criteri scelti è mostrato a video. La selezione non avviene alla modifica dei criteri, ma solo a richiesta dell'utente cliccando su Cerca lavoratori.

*Per selezionare tutti i dipendenti basta impostare come criterio di selezione la data di nascita successiva allo 01/01/1900.*

#### **Inserire i criteri di selezione**

Nelle varie maschere di scelta dei criteri è possibile scegliere solo i criteri che interessano l'utente: non è necessario utilizzare tutti i campi, anche se naturalmente è possibile.

- Alcuni dati (età, date) devono essere inseriti manualmente.
- Altri dati sono invece selezionabili tramite campi a scelta multipla oppure da attivare o disattivare.
- Per i campi relativi ai rischi, nella sezione *anamnesi lavorativa*, è possibile l'inserimento manuale oppure la selezione dalla libreria dei *profili di rischio*.
- Per la maggior parte dei campi è possibile inserire manualmente i dati, oppure è possibile scegliere da un elenco preimpostato.

La variante è che questi elenchi preimpostati sono riempiti con i valori effettivamente presenti nell'archivo.

# **Elenchi preimpostati**

Facciamo un esempio

Nell'*anamnesi patologica del lavoratore* le patologie sono inserite scegliendo tra tutte quelle disponibili nel glossary, oppure digitando a mano. Nella sezione *anamnesi patologica dei criteri di selezione* le patologie elencate sono quelle effettivamente memorizzate nell'archivio: saranno quindi un sottoinsieme di quelle del glossary (cioè non saranno nell'elenco quelle mai utilizzate), ma saranno presenti anche quelle digitate manualmente e non presenti nel glossary.

Altro esempio:

*Questo meccanismo ha anche un utile side effect: consente infatti di evidenziare errori o inesattezze presenti nell'archivio corrente. Ad esempio è possibile rilevare che in un archivio sono presenti:* • *5 lavoratori con Scolarità = "Azotemia".* • *1 lavoratore con Scolarità = "Neurochirurgica".* • *1 lavoratore con padre affetto da "Adenocarcinoma dell'utero".* • *9 lavoratori con invalidità con Ambito = "Radiazioni Ion. U<40 Cat.A".* • *1 lavoratore con invalidità con Tipo danno = "Aggredita da un paziente".* • *1 lavoratore che ha effettuato un esame con Tipo esame = "17: Ha urtato contro".* • *2 lavoratori con esami con Tipo esame = "Assente per aspettativa".* • *1 lavoratore con Giudizio di Idoneità alla Mansione Specifica = "Al nono mese di gravidanza".* • *grande varietà è presente nel Tipo Visita: "[Assente per infortunio]", "Non visitato perché", "Giudizio d'idoneità". Tutti dati evidentemente incongruenti.*

Nell'invalidità del lavoratore il tipo di danno è inserito manualmente, senza l'ausilio del glossary. Nella omonima sezione dei criteri di selezione l'elenco comprende i tipi di danno memorizzati nell'archivio corrente.

# **Dati attivi e inattivi**

Gli elenchi preimpostati contengono tutti i dati memorizzati in archivio, anche quelli *rimossi*. Dunque può succedere che impostando un criterio l'elenco risultante sia vuoto, in quanto nella selezione vengono considerati solo i dati *attivi*.

Prima di tutto vengono presi in considerazione solo i lavoratori attivi; poi nella loro selezione in base ai criteri vengono selezionate solo le schede attive.

Ad esempio se un lavoratore ha nell'*anamnesi lavorativa* una scheda *operatore ecologico*, ma la scheda è stata rimossa, il lavoratore non risulterà nella selezione con criterio *Mansione = "Operatore ecologico"*.

# **AND e OR**

E' possibile scegliere tra le opzioni *AND* (di default) e *OR* per incrociare più criteri di selezione.

La selezione *AND* è quella più restrittiva: in elenco compaiono solo i lavoratori che rispettano tutti i criteri; è abbastanza semplice, incrociando pochi criteri, ottenere elenchi vuoti.

Ad esempio è possibile cercare i lavoratori che sono maschi, che sono stati soggetti al rischio "*Movimentazione manuale dei carichi*" e che hanno scolarità "*Università*": l'elenco comprende 19 lavoratori; se però aggiungo come criterio che abbiano fatto l'audiometria allora l'elenco risulta vuoto.

La selezione Or aumenta invece il numero dei lavoratori selezionati ad ogni nuovo criterio (o quasi): infatti vengono selezionati quelli che soddisfano anche uno solo dei criteri.

# **Funzionamento dell'OR**

**Attenzione: l'incrocio dei criteri in OR avviene solo tra i gruppi di criteri, mentre all'interno dei gruppi i criteri sono incrociati sempre in AND.**

Ad esempio impostando come criteri Sesso = M, Data di nascita >= 05/02/1982, Scolarità = Media superiore, con una selezione di tipo *AND* verranno selezionati tutti i maschi di almeno 20 anni che hanno come titolo il diploma; diversamente, con una selezione di tipo *OR* verranno selezionati tutti i dipendenti "maschi di almeno 20 anni" oppure "che hanno come titolo il diploma".

Il caso *OR* è interessante: con la scelta fatta restano fuori i maschi con meno di 20 anni che hanno un titolo diverso, e le femmine di qualsiasi età che hanno un titolo diverso. Se l'operatore *OR* fosse stato usato anche internamente ai gruppi il risultato ottenuto sarebbe stato quello di avere tutti i dipendenti "maschi" oppure "di almeno 20 anni" oppure "con diploma".

Rispetto a prima avrei in elenco in più: tutti i maschi con meno di 20 anni che hanno un titolo diverso e tutte le femmine che hanno almeno 20 anni e con un titolo diverso.

Scritto così può facilmente sembrare una questione "accademica". Però i risultati cambiano notevolmente.

L'elenco dei lavoratori selezionati permette di accedere ai contenuti delle singole cartelle, può essere stampato o esportato in formato MSAccess.

L'elenco può essere successivamente importato nella relazione periodica.

# Relazione periodica

Il software è in grado di predisporre in maniera automatica una relazione che si basa sui dati che sono stati immessi nel programma.

La relazione contiene le seguenti sezioni (che si può scegliere se far stampare o no):

- Copertina
- Introduzione
- Dati generali sull'azienda (comprende il ciclo produttivo)
- Prestazioni effettuate (comprende i sopralluoghi)
- Dati biostatistici
- Singole schede di idoneità alla mansione
- Riassuntivo dei giudizi di idoneità alla mansione
- Eventuali elenchi di lavoratori selezionati con la funzione descritta nel paragrafo precedente
- Sommario
- E' possibile scegliere la Ditta ed il periodo.

#### **Creare ed archiviare una** *relazione periodica*

- 1. Cliccare su *Stampe* dal M*enù Principale di Asped2000*.
- 2. Cliccare su *Relazione*.
- 3. Scegliere la ditta di cui si vuole stampare la relazione.
- 4. Scegliere le stampe, spuntando le relative voci.
- 5. Cliccare su *Stampa*.
- 6. A questo punto compare una finestra, dove ci viene chiesto se vogliamo confermare il comando: cliccare su *Conferma*.
- 7. Una nuova finestra ci chiede se vogliamo confermare o annullare la descrizione del documento: cliccare su *Conferma*.
- 8. Appare l'avviso dell'avvenuto salvataggio.
- 9. Il documento si apre in basso allo schermo.
- 10.Cliccare su *Ok* e aprire il documento.

Nella Relazione possono appunto essere incluse le stampe degli *elenchi lavoratori* già salvate.

Ad esempio se si vuole includere in una relazione sulla *ditta A* un elenco dei lavoratori maschi di oltre 50 anni ed un elenco delle lavoratrici femmine di oltre 45 anni devo eseguire i seguenti passi:

- 1. In *anagrafiche/selezione lavoratori* impostare i criteri:
	- *Sesso=M, DataNascita<=01/10/1953, Ditta/Reparto=D*.
- 2. Creare l'elenco, stamparlo e salvarlo come *Elenco 1*.
- 3. In *anagrafiche/selezione lavoratori* impostare i criteri:

*Sesso=F, DataNascita<=01/10/1958, Ditta/Reparto=D*.

- 4. Creare l'elenco, stamparlo e salvarlo come *Elenco 2*.
- 5. In *stampe/relazione* impostare *Ditta=A* e scegliere le sezioni che si vogliono stampare,

includendo la nuova sezione *elenchi lavoratori* (aggiunta prima del *Sommario*).

- 6. Al momento della stampa viene proposto un elenco delle stampe di tipo *elenco lavoratori* memorizzate.
- 7. Selezionare *Elenco 1* e *Elenco 2*.

# Programmazione accertamenti sanitari periodici

Il software permette di programmare in maniera articolata le scadenze degli accertamenti sanitari periodici.

> **Programmazione degli accertamenti sanitari periodici** 1. Cliccare su *stampe* dal *menù principale di Asped2000*. 2. Cliccare su *programmazione accertamenti*.

- 3. Scegliere il periodo di riferimento, il tipo (solo la visita, solo gli esami, entrambi), la mansione, il rischio e le ditte/reparti desiderati.
- 4. Cliccare su *stampa*.

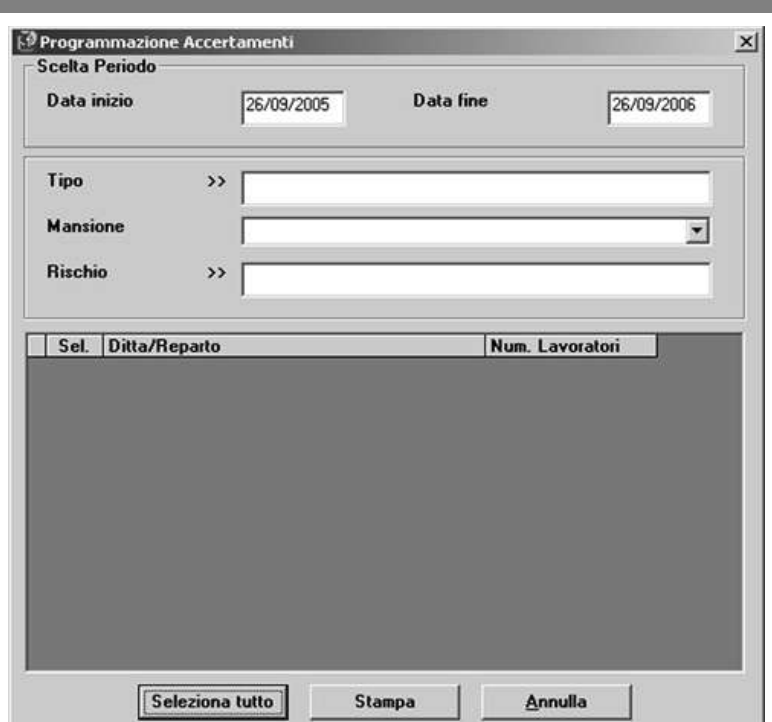

**Figura n. 7 - Pagina di scelta per la programmazione degli accertamenti**

# **Registro degli esposti**

Questa funzionalità, alla quale si accede dal *menù principale di Asped2000* cliccando su *stampe*, è al momento limitata ad una selezione degli esposti e alla stampa dei **modelli ISPESL**.

Nel primo caso (*stampa elenchi*) scegliendo un rischio (ad esempio "cancerogeni", "rumore >90 dbA", "rischio biologico", ecc.) e la ditta sarà possibile avere un elenco di esposti al rischio prescelto.

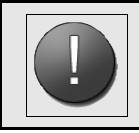

# **Attenzione: il nome del rischio per cui fare l'elenco degli esposti deve essere scritto esattamente come riportato sui campi dei rischi dei lavoratori inseriti.**

Nel caso si scelga la *stampa modelli ISPESL* avremo a disposizione i modelli (da stampare e riempire a mano) dei modelli proposti dall'ISPESL per i registri specifici.

# Utilità

Dal Menù Principale di Asped2000 cliccare su Utilità.

# **Anagrafica Utente**

Compilare le caselle inserendo i dati richiesti. Il nome utente comparirà in alto sulla videata del software.

# **Lingue**

E' possibile scegliere fra 5 diverse lingue e tradurre automaticamente così i contenuti inseriti tramite menù d'appoggio. Un messaggio ci avvisa che non tutte le parole sono tradotte.

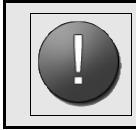

**Attenzione: Tale funzione è attiva in via sperimentale.**

## **Intestazione delle stampe**

Cliccando su intestazione delle stampe compare l'elenco dei documenti (cartella sanitaria e di rischio, certificato di idoneità, DOSP, elenco degli esposti, libretto sanitario, programmazione, questionario, relazione, sopralluogo e visita) per i quali è possibile creare l'intestazione, utile a personalizzare le stampe.

#### **Impostare l'intestazione delle stampe**

- 1. Cliccare sul documento desiderato.
- 2. Compilare le caselle (riga 1, riga 2 e riga 3) con i dati che si vuole far comparire nella intestazione della stampa.
- 3. Cliccare su *conferma*.
- 4. Chiudere.

# **Default NDN apparati**

Tale funzione consente di modificare, per i diversi apparati, la descrizione standard che compare con esame obiettivo negativo e che viene stampata.

Selezionendo tale utilità compare l'elenco degli apparati.

# **Default NDN apparati**

- 1. Cliccare due volte sull'apparato da modificare.
- 2. Modificare.
- 3. Cliccare su *conferma*.
- 4. Chiudere.

#### **Gestione File di testo**

Tale funzione consente di modificare il testo iniziale della relazione annuale.

Selezionando tale utilità compare la pagina che contiene il testo preimpostato e che è possibile modificare, cercando però di mantenere inalterata la formattazione.

# **Importa archivio da WinAsped**

Tale funzione consente di importare un archivio da WinAsped per consentire di non perdere il lavoro effettuato con WinAsped e al tempo stesso utilizzare le nuove funzioni messe a disposizione da Asped2000.

# **Unisci archivio**

Questa funzione è utile quando si è deciso di voler unire più archivi separati.

## **Unione di archivi**

- 1. Aprire l'archivio entro il quale vogliamo copiare l'altro.
- 2. Cliccare su *utilità* dal *menù principale di Asped2000*.
- 3. Cliccare su *unisci archivio*.
- 4. Scegliere l'archivio da unire.
- 5. Cliccare due volte.
- 6. Comparirà una finestra che ci avvisa del successo dell'operazione.

# **Esporta ditta in un nuovo Archivio**

Consente l'esportazione di una ditta in un archivio diverso da quello dove è stata inserita permettendo in questo modo di modificare la gestione delle ditte anche in futuro senza dover reinserire i dati.

# **Esportazione ditta in un nuovo Archivio**

- 1. Cliccare su *utilità* dal *menù principale Asped2000*.
- 2. Cliccare su *esporta ditta in un nuovo archivio*.
- 3. Scrivere nel primo rigo un nome da attribuire ad un archivio temporaneo.
- 4. Selezionare le ditte da esportare nell'archivio temporaneo.
- 5. Confermare.
- 6. Procedere con la funzione *unisci archivio* per unificare l'archivio temporaneo all'archivio da ampliare.

# **Esporta lavoratori in un nuovo Archivio**

Consente l'esportazione di uno o più lavoratori in un archivio diverso da quello dove è stato inserito.

#### **Esportazione lavoratori in un nuovo archivio**

- 1. Cliccare su *utilità* dal *menù principale Asped2000*.
- 2. Esportare lavoratori in un nuovo archivio.
- 3. Scrivere nel primo rigo un nome da attribuire ad un archivio temporaneo.
- 4. Selezionare i lavoratori da esportare nell'archivio temporaneo.
- 5. Confermare.
- 6. Procedere con la funzione *unisci archivio* per unificare l'archivio temporaneo all'archivio da ampliare.

## **Esportazione dei dati inseriti in Asped2000**

Una funzione particolarmente utile è quella che permette di esportare in altri formati i dati registrati con Asped2000. Questa funzione, che è permessa dal tool *Seagate Crystal Reports®*, permette di trasportare per esempio su *Microsoft Word®* (o su *Microsoft Excel®*) tutti i contenuti stampabili con Asped2000. Per fare ciò è necessario scegliere una funzione di stampa (ad esempio *certificato di idoneità* dal *menù principale del lavoratore*).

Comparirà la consueta pagina di anteprima di stampa.

*Tramite queste ultime tre funzionalità è possibile una gestione articolata e flessibile dei dati registrati in archivi diversi.*

Cliccando sulla apposita finestra (segnalata nella figura in basso da un cerchio) è possibile scegliere, sulla prima linea in alto) il formato in cui esportare i dati di Asped2000 (per esempio Word for Windows document). Scegliendo questa opzione ci viene proposto il consueto form per nominare il file che di default verrebbe salvato nella directory di Asped2000 ma che è possibile salvare dove vogliamo.

Andando a riaprire il file con *Microsoft Word ®* questo ci appare un normale file di testo e come tale può essere utilizzato.

Sottolineamo l'importanza di questa funzione nell'uso della relazione periodica per fare modifiche ed aggiunte personalizzate o nell'uso della selezione dei lavoratori ove è possibile esportare i lavoratori selezionati per caratteristiche richieste in formato analizzabile da software statistici (*Excel ®*, *Lotus ®*, ecc.).

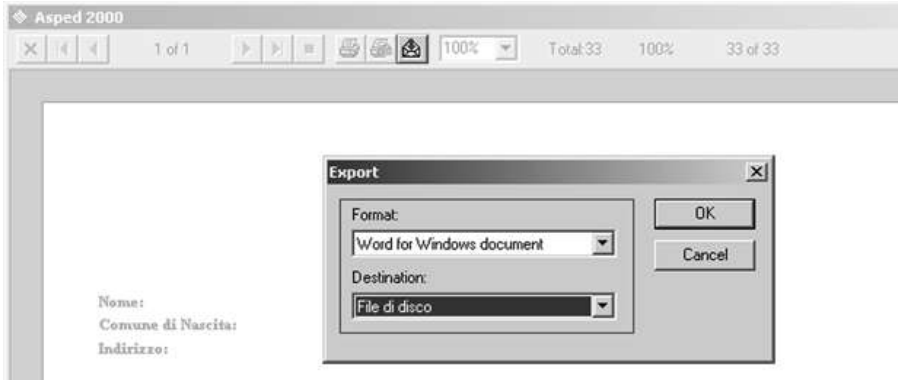

**Figura n. 8 Anteprima di stampa**

# **Controllo per l'individuazione di chi ha inserito dati**

Cliccando, nella prima pagina delle varie sezioni sul *menù controllo* si visualizza il nome di colui che ha fatto l'ultima modifica.

# **Gestione automatica dei Profili di rischio**

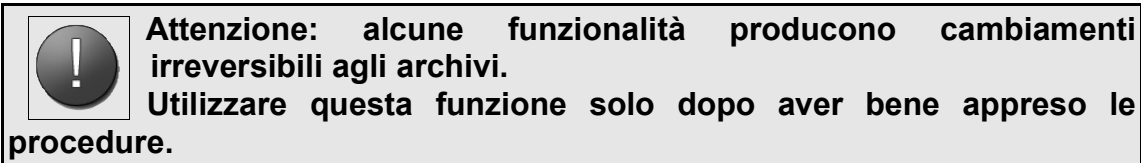

Come utente normale è possibile accedere, partendo dalla voce *profili di rischio* del *menù principale di Asped2000*, solo alle scelte:

- Esplora
- Archivio Corrente Aggiorna l'archivio corrente utilizzando la libreria dei profili di rischio

Come *gestore* è invece possibile accedere a tutte le scelte del *menù dei profili di rischio*.

## **Aggiornamento dei profili di rischio**

- 1. Creare la lavorazione (o il rischio) che si vuole esportare.
- 2. Effettuare il login come gestore dal menù *sistema->login come altro utente*.
- 3. Cliccare su *profili di rischio*.
- 4. Cliccare su *archivio corrente*.
- 5. Cliccare su *importa dall'archivio corrente nella libreria dei profili di rischio*: si importa nei profili di rischio di Asped2000 la lavorazione o il rischio selezionato, per renderlo facilmente fruibile anche alle altre ditte per le quali sono previste uguali lavorazioni o uguali profili di rischio.
- 6. Cliccando su *profili di rischio->archivio corrente->aggiorna l'archivio corrente utilizzando la libreria dei profili di rischio->ditte-lavorazioni* si completa questo processo di esportazione.
- 7. Rientrare da *sistema->login come altro utente* nell'archivio.
- 8. Cliccare su *ditta reparto->lavorazione mansioni->nuovo*.
- 9. Cliccare sul pulsante *>> profili di rischio***.**
- 10.Apparirà la nuova lavorazione in elenco, una volta selezionata è disponibile per i lavoratori della ditta in esame.

L'aggiornamento dei profili di rischio permette di rendere estendibile a più ditte o reparti le lavorazioni (o i rischi) che già sono stati costruiti per una ditta.

Il controllo sullo stato di aggiornamento dei profili di rischio e delle lavorazioni per l'archivio in esame si effettua dal menù *profili di rischio->esplora*:

- Le lavorazioni/mansioni sono indicate dal simbolo **M**
- Gli esami dal simbolo **E**.
- I profili di rischio dal simbolo **R**.
- Le ditte disponibili dal simbolo **L**.

# **Creazione di una nuova Ditta/reparto**

- 1. Dal *menù principale di Asped2000* effettuare il login come gestore dal menù *sistema->login come altro utente*.
- 2. Cliccare su *profili di rischio*.
- 3. Cliccare su *modifica->ditte/reparti*.
- 4. A questo punto comparirà il *menù principale dei profili di rischio- >Ditte/reparti*.
- 5. Cliccare su *profili di rischio->inserisci nuova voce*.
- 6. Inserire la nuova ditta/reparto in corrispondenza della *Lingua 1*.
- 7. Alla voce *figli* andranno inserite le mansioni presenti nella ditta/reparto che stiamo creando.
- 8. Per inserire le mansioni, cliccare su *Aggiungi->* e scegliere tra le mansioni già presenti.
- 9. Selezionare la mansione desiderata.
- 10.Cliccare su *enter* (tasto invio).
- 11.Cliccare su *salva* se non si desidera creare nessun'altra ditta/reparto.
- 12.Cliccare su *esci* (altrimenti ripetere l'intero procedimento).
- 13.Creata una nuova ditta, con le relative *mansioni* dal *menù principale di Asped2000* effettuare il login come utente normale.
- 14.Cliccare su *anagrafiche->ditte/reparti->nuovo*.
- 15.Cliccare su *profili di rischio*, pulsante che compare a destra del riquadro *nominativo/ragione sociale*.
- 16.Scegliere tra le ditte/reparti già presenti.
- 17.Cliccare su salva.
- 18.Ci verrà chiesto se vogliamo importare le lavorazioni della ditta nuova.
- 19.Cliccare su *Sì*.
- 20.Uscita.

#### **Creazione di una nuova mansione**

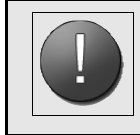

**Attenzione: Per eseguire questa procedura è necessario avere accesso come gestore.**

Così facendo, si ha il vantaggio di poter trasportare le stesse mansioni con i relativi rischi e protocolli sanitari in ditte diverse.

# **Creazione di una nuova mansione**

- 1. Cliccare su *profili di rischio*.
- 2. Cliccare su *modifica->lavorazioni/mansioni*.
- 3. Cliccare su *profili di rischio* dal *menù principale dei profili di rischio- >lavorazioni-mansioni*.
- 4. Cliccare su *inserisci nuova voce*.
- 5. Inserire la nuova mansione in corrispondenza della *Lingua 1*.
- 6. Inserire alla voce *padri*, i nomi delle ditte nelle quali è presente la mansione che stiamo creando.
- 7. Cliccare su *aggiungi* per inserire i nomi delle ditte.
- 8. Scegliere tra le ditte se già presenti.
- 9. Cliccare su *enter* (tasto invio).
- 10.Inserire i rischi presenti nella mansione che stiamo creando alla voce *figli*.
- 11.Per inserire i rischi, cliccare su *aggiungi*.
- 12.Scegliere tra i rischi già presenti.
- 13.Cliccare su *enter* (tasto invio).
- 14.Se non si desidera creare nessuna altra mansione cliccare su *salva*.
- 15.Cliccare su *esci* (altrimenti ripetere l'intero procedimento).

# **Creazione di un nuovo rischio**

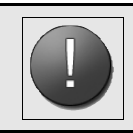

**Attenzione: Per eseguire questa procedura è necessario avere accesso come gestore.**

# **Creazione di un nuovo rischio**

- 1. Cliccare su *profili di rischio*.
- 2. Cliccare su *modifica->rischi*.
- 3. Cliccare su *profili di rischio* dal *menù principale dei profili di rischio- >Rischi*.
- 4. Cliccare su *inserisci nuova voce*.
- 5. Inserire il nuovo rischio in corrispondenza della voce *rischi* aiutandosi con il menù d'appoggio.
- 6. Cliccare su salva.

Compariranno le mansioni (*M*) e i rischi (*R*) alla voce *padri* e gli esami (*E*) alla voce *figli*.

Sarà possibile aggiungere lavorazioni/mansioni e rischi alla voce padri cliccando su *aggiungi* e scegliendo la voce interessata, e esami e eischi alla voce figli, cliccando su aggiungi e scegliendo la voce che ci interessa.

Se non si desidera creare nessun altro rischio cliccare su *salva* e successivamente su *esci*, altrimenti ripetere l'intero procedimento.

#### **Creazione di un nuovo esame**

- 1. Cliccare su *profili di rischio*.
- 2. Cliccare su *modifica->esami*.
- 3. Cliccare su *profili di rischio->inserisci nuova voce* dal *menù principale dei profili di rischio->Esami*.
- 4. Cliccare su *salva*.
- 5. Cliccare su *esci*.

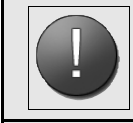

#### **Attenzione: Per eseguire questa procedura è necessario avere accesso come gestore.**

Inserire il nuovo esame in corrispondenza della voce Esami aiutandosi con il menù d'appoggio. Compariranno gli esami (*E*) e i rischi (*R*) alla voce *padri*.

Sarà possibile aggiungere altri esami e rischi alla voce padri cliccando su aggiungi e scegliendo la voce interessata.

Alla voce figli è possibile aggiungere altri esami cliccando su aggiungi e quindi scegliendo la voce desiderata.

#### **Correzioni che possono essere apportate al sistema**

Se un rischio è stato catalogato come esame o viceversa,ogni operatore può modificare tale stato.

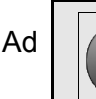

**Attenzione: Per eseguire questa procedura è necessario avere accesso come gestore.**

#### esempio:

Il **laser** figura tra gli *esami*, mentre lo voglio far apparire come *rischio* tra i *fattori fisici*:

- Cliccare su *profili di rischio* dal *menù principale di Asped2000* quindi su *modifica* e poi su *esami*.
- A questo punto comparirà il *menù principale dei profili di rischio->esami***.**
- Scrivere il nome dell'esame che si vuole modificare (in questo caso **laser**) in corrispondenza della voce *esami* aiutandosi con il menù d'appoggio.
- Cliccare su *profili di rischio*.
- *Trasforma voce in->rischio*.
- A questo punto un messaggio di avviso ci chiederà se vogliamo procedere, perché modificando il tipo della voce tutte le informazioni relative a padri e figli andranno perse. Cliccare su *Sì*.
- Alla voce padri, cliccare su *Aggiungi->Fattori Fisici->Salva*.
- *Uscire*.

Adesso il **laser** comparirà tra i *fattori fisici di rischio* e non più come *esame*.

# **Scambio di protocolli di rischio tra utenti**

Con Asped2000 è possibile scambiare i protocolli di rischio con altri utenti al fine ad esempio di evitare di dover reinserire *ex novo* gli stessi protocolli di rischio che un altro utente ha già creato.

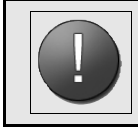

**Attenzione: Per eseguire questa procedura è necessario avere accesso come gestore.**

A tal fine sul sito internet del software sarà disponibile un'area nella quale inserire i propri protocolli di rischio e permettere quindi ai colleghi di utilizzarli.

Per prima cosa è necessario esportare i protocolli di rischio.

#### **Esportare i protocolli di rischio**

- 1. Cliccare su *profili di rischio->esporta dalla libreria dei profili di rischio ad un file esterno*.
- 2. *C*liccare sul file che ci interessa esportare.
- 3. A questo punto ci saremo creati un file di tipo *wpr*, che conterrà solo le mansioni e i relativi profili di rischio. Questo file va cercato negli archivi di Asped2000 (*C:\Programmi\Asped2000\Archivi*).

E' possibile copiare il file *wpr* su un floppy o su un qualsiasi altro supporto (ad esempio allegarlo ad una e-mail) e scambiarlo con altri utenti.

#### **Importare i protocolli di rischio**

- 1. Effettuare il login come gestore dal menù *sistema->login come altro utente*.
- 2. Cliccare su *profili di rischio*.
- 3. Cliccare su *importa nella libreria dei profili di rischio da un file esterno*.
- 4. Ricercare il file nell'unità dove sarà stato copiato.
- 5. Cliccare su *ok*.
- 6. Dal *menù principale di Asped2000* effettuare il login come utente comune dal menù *sistema->login come altro utente*.
- 7. Cliccare su *anagrafiche*.
- 8. Cliccare su *ditte/reparti*.
- 9. Cliccare su *nuova*.
- 10.Cliccare su *profili di rischio* (pulsante che compare a destra del riquadro *nominativo/ragione sociale*).
- 11.Ricercare la ditta importata.
- 12.Cliccare su *salvare*.

Verrà chiesto se si vogliono importare le lavorazioni della ditta, così avremo importato le mansioni, i rischi lavorativi, e i relativi protocolli sanitari.

# Supporto

Asped2000 è un "*work in progress*": è cioè un software in costante sviluppo. Per questo motivo invitiamo tutti gli utenti del programma a fornire le proprie impressioni, le proprie considerazioni e i propri consigli volti a migliorare Asped2000 rendendolo uno strumento sempre più utile per la professione.

A questo proposito potete visitare il sito web del software e prendere parte al forum: in questo modo sarà anche possibile ricevere assistenza per quello che riguarda l'uso del programma.

*www.medicocompetente.it/asped2000/*